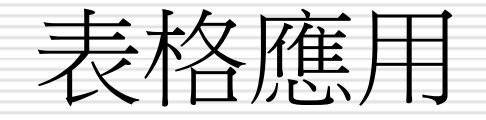

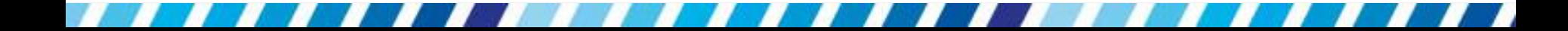

,,,,,,,,,,,,,,,,,,,,,,,,,,,,,,,

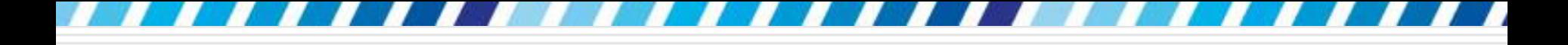

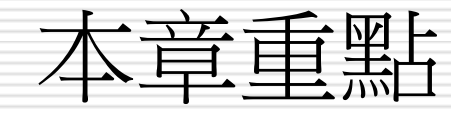

- 1. [在文件中建立表格](#page-4-0)
- 2. [在表格中輸入文字](#page-15-0)
- 3. [選取儲存格、欄、列和表格](#page-22-0)
- 4. [調整表格大小與欄寬、列高](#page-26-0)
- 5. [增刪與分割、合併儲存格](#page-40-0)
- 6. [套用表格樣式美化表格](#page-49-0)
- 7. [設定表格的文繞圖效果](#page-62-0)
- 8. [設定表格標題可跨頁重複](#page-68-0)
- 9. [表格與文字的轉換](#page-72-0)

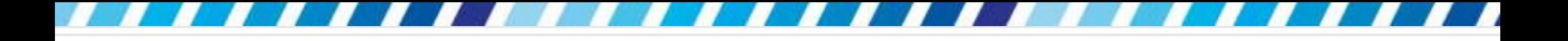

建立表格方法

- 1. 建立表格:插入頁次/按下表格區的表格鈕
- 2. 建立欄、列數更多的表格
	- 插入頁次/按下表格鈕/執行『插入表格』命令
- **3.** 手繪表格使用方法
	- 插入頁次/按下表格鈕/執行『手繪表格』命令
	- 在已畫好表格間任意處按一下
		- 口 切換至整頁模式
		- 畫面上會看到表格工具**/**設計頁次標籤,按下手繪 表格鈕

## 使用按鈕調整表格

#### **ALT**鍵:

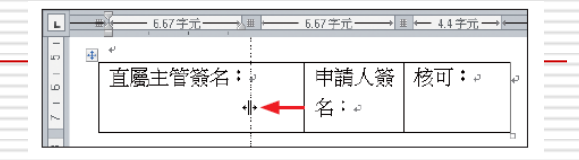

- 在拉曳欄邊界時,按住**ALT**鍵可直接在尺規上看到目前的欄位寬度
- 先按住**ALT**鍵可做細部的間距調整
- **Shift**鍵:先按住**Shift**鍵再拉曳欄邊界,會改變欄邊 界左方欄的寬度,其它欄的寬度不變。 申請人簽名:。 核可:。

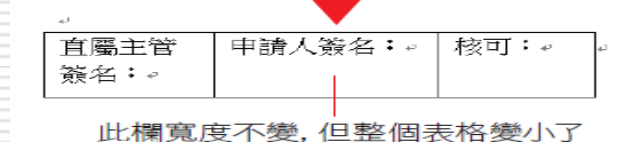

**□ CTRL鍵:表格欄寬固定,先按住CTRL鍵再拉曳欄邊** 界,會改變欄邊界左方欄的寬度,但整個表格寬度不變, 所以右方所有欄的寬度會等比例縮小或放大

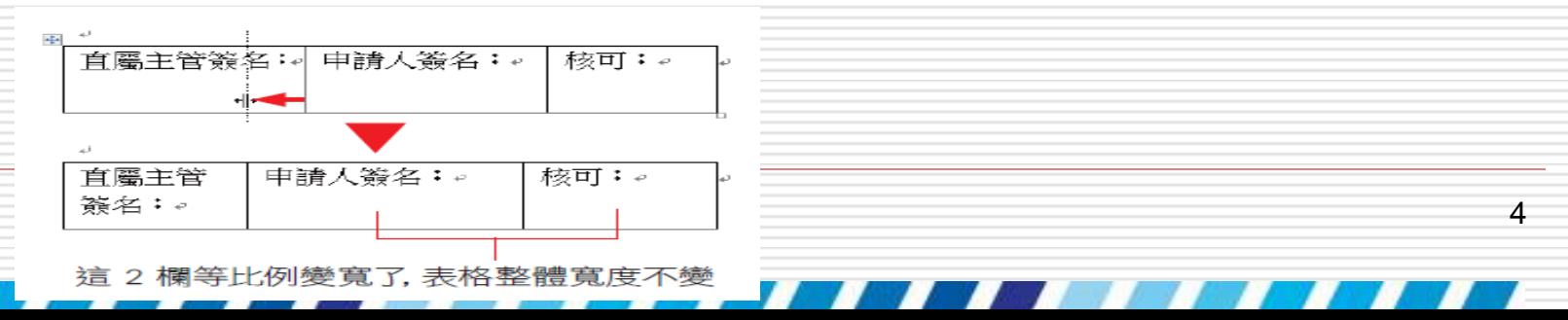

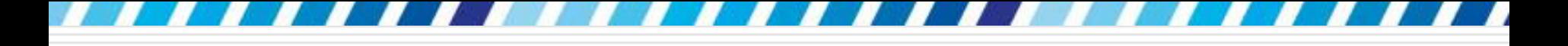

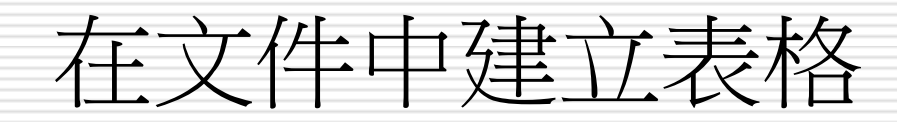

- 1. 請先建立一份新文件
- 2. 然後切換到插入頁次
- <span id="page-4-0"></span>3. 按下表格區中的表格鈕

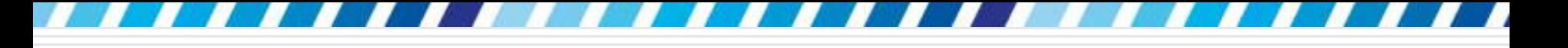

# 在文件中建立表格

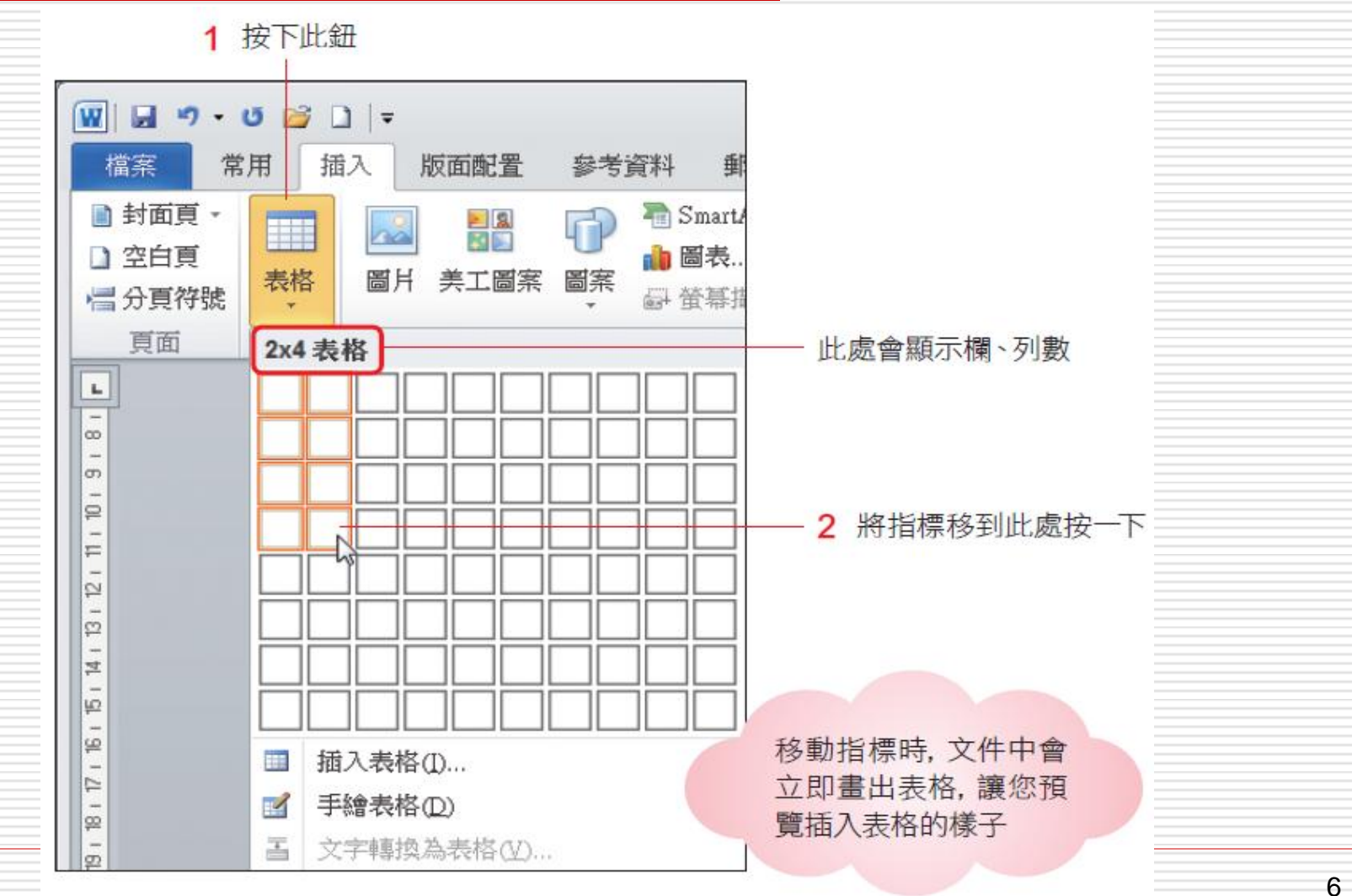

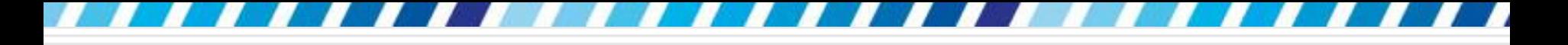

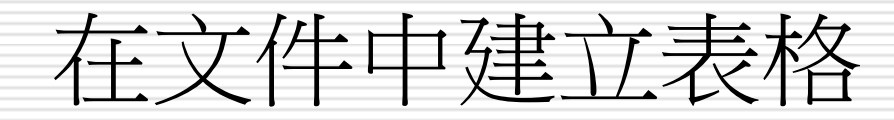

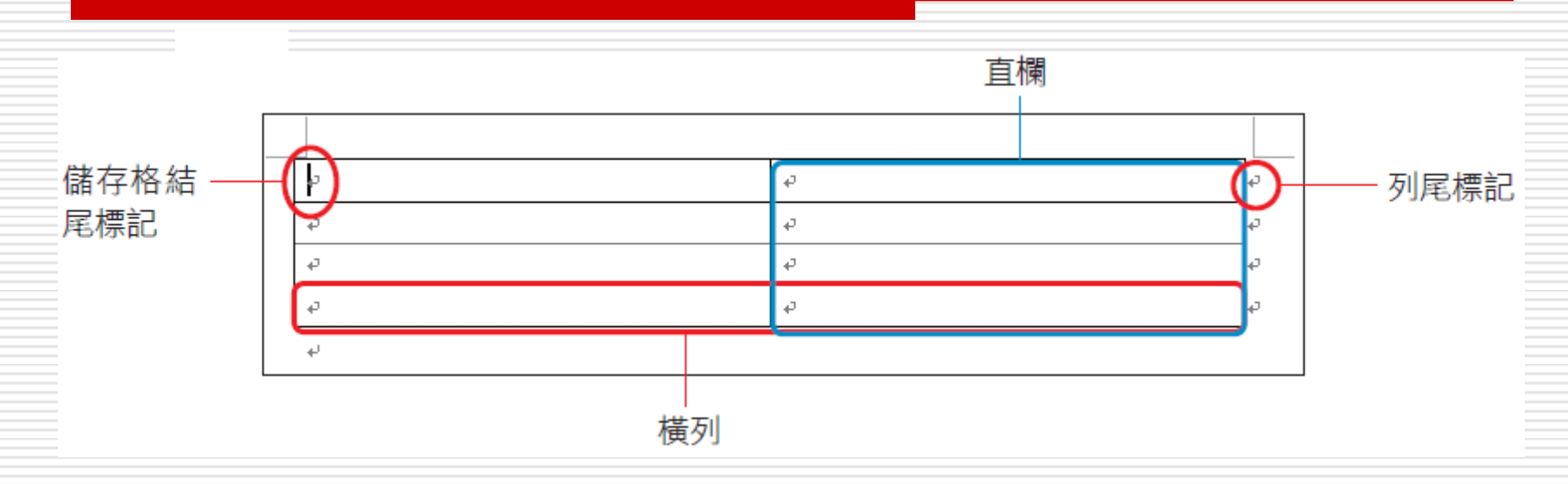

□ 表格中每一儲存格內都有「儲存格結尾標記」 □ 將插入點移至儲存格結尾標記前即可輸入資料 □ 在每一列右端會顯示「列尾標記」,表示該列 的結束

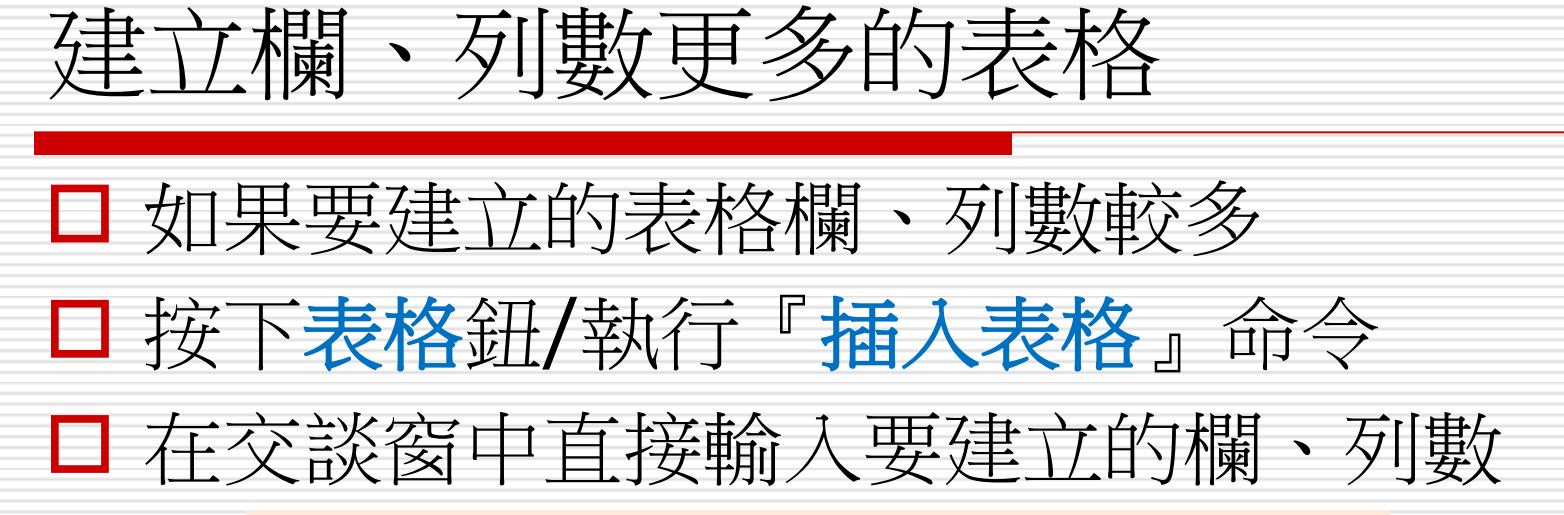

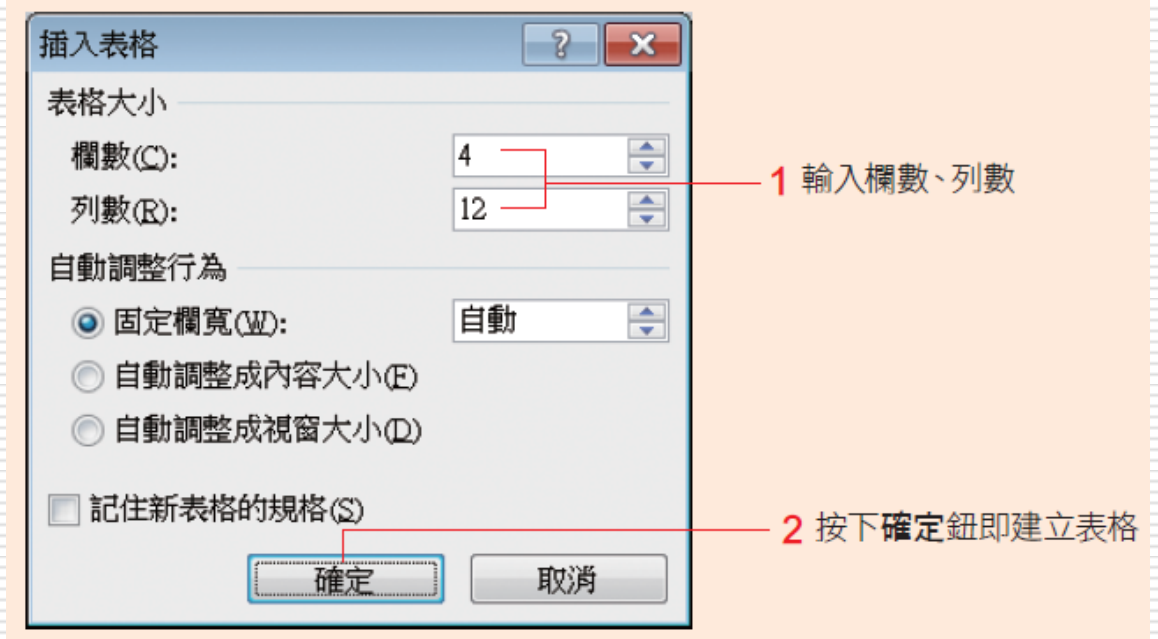

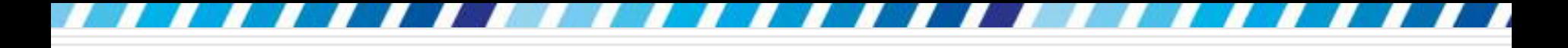

# 在表格上畫出想要的線段

# 手繪表格使用方法 □ 確認已切換至整頁模式 61 請在表格間任意處按一下 畫面上會看到表格工具**/**設計頁次標籤,切換到該 頁次再按下手繪表格鈕

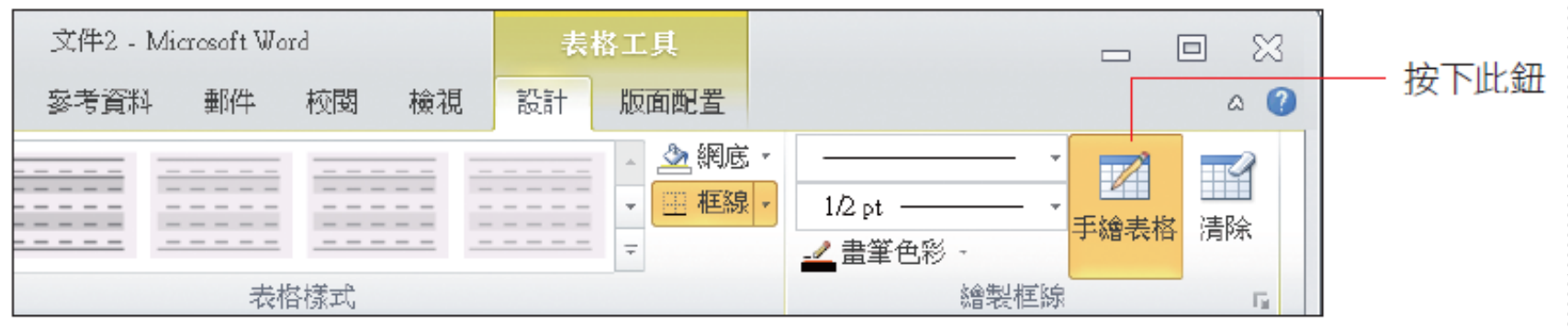

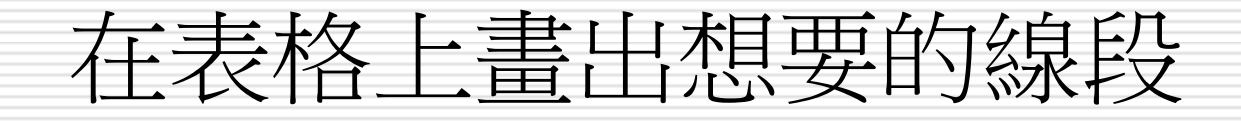

## 此時指標會變成鉛筆狀 ,按住左鈕拉曳就 可以畫出框線。

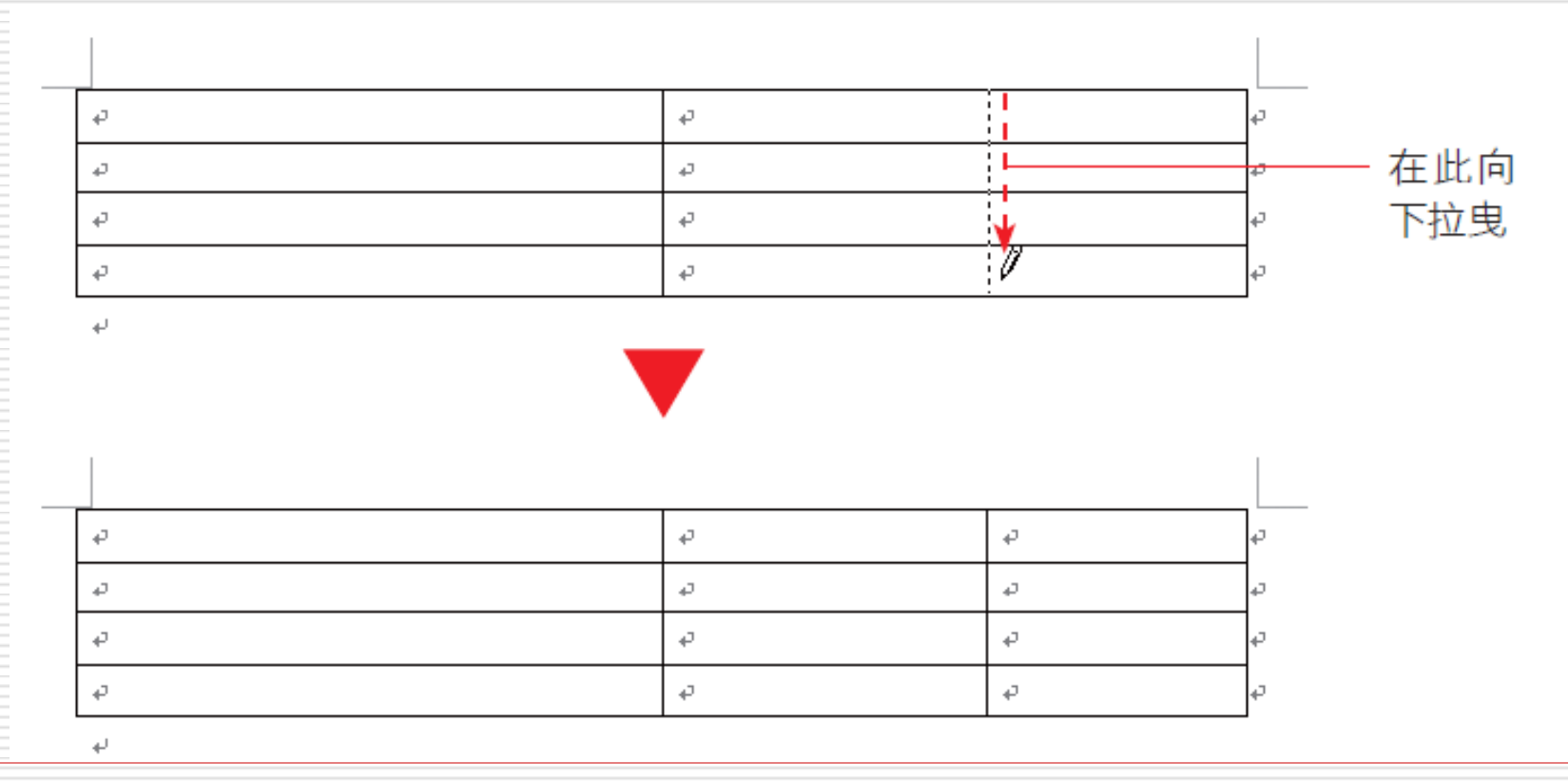

# 在表格上畫出想要的線段

#### **Ö3** 接著到左邊如下圖的位置,再畫一條垂直的 标志结合

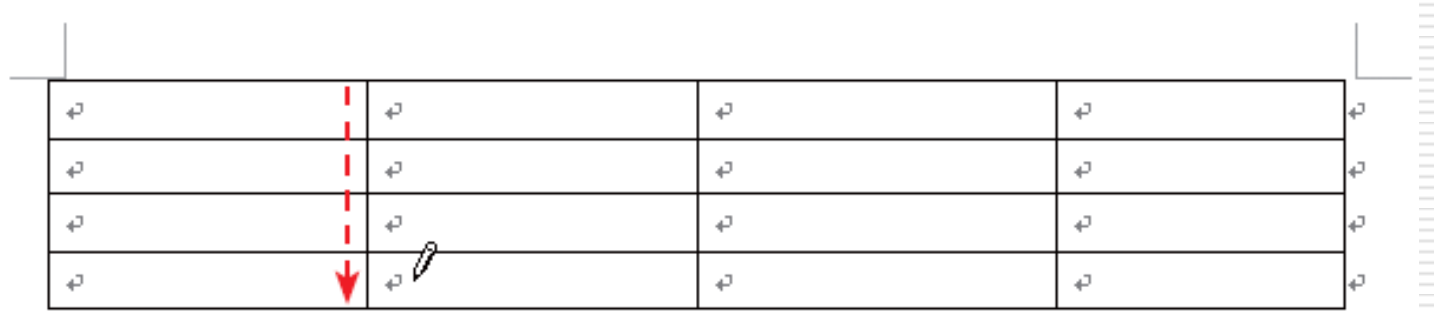

↵

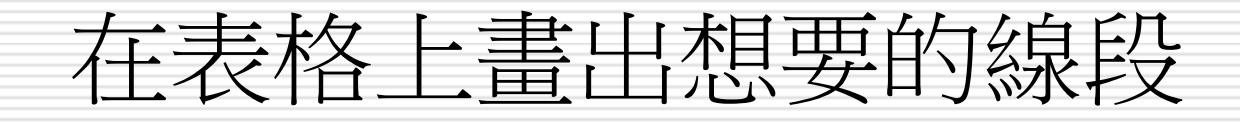

放動手繪表格功能後,拉曳滑鼠即可畫出框 線,以上的練習是畫出垂直框線;若由左向 右拉曳,可畫出水平框線;在空白處由左上 向右下拉曳,可畫出獨立的方框

□ 另一個常見的應用,則是在表格內畫一條斜 線,以便輸入欄及列的標題:

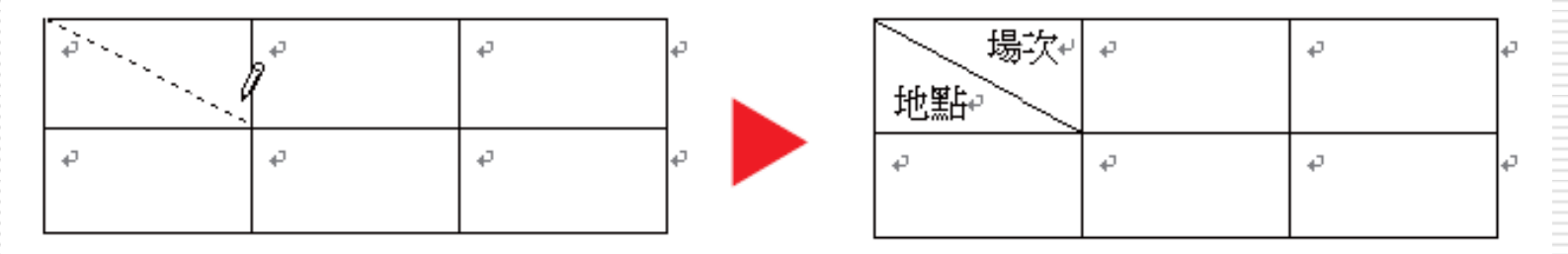

在儲存格內拉曳斜線.可畫出對角線

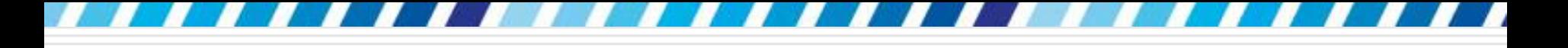

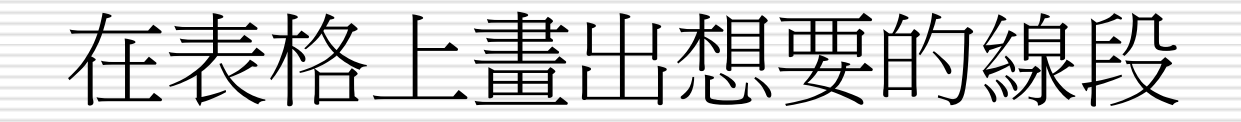

## 口取消手繪表格功能

## □請按下手繪表格鈕 (使其呈彈起狀態)

#### □ 或直接按下ESC鍵

 $\Box$ 

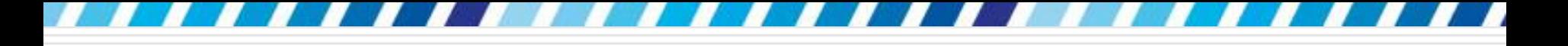

## 清除表格上不需要的線段

## 口清除表格上的線段,可利用手繪表格右側的 清除鈕來擦除

## □ 按下清除鈕時, 指標會呈橡皮擦狀, 點按框 線或在框線上拉曳,就會將框線擦掉

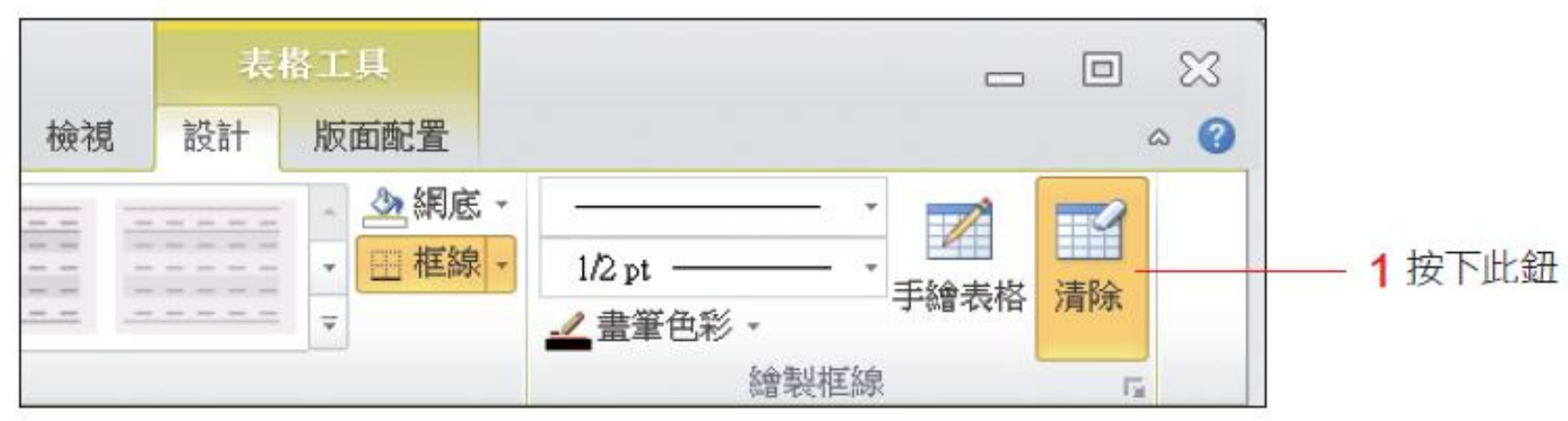

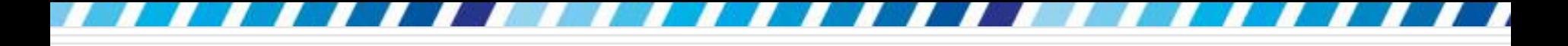

# 清除表格上不需要的線段

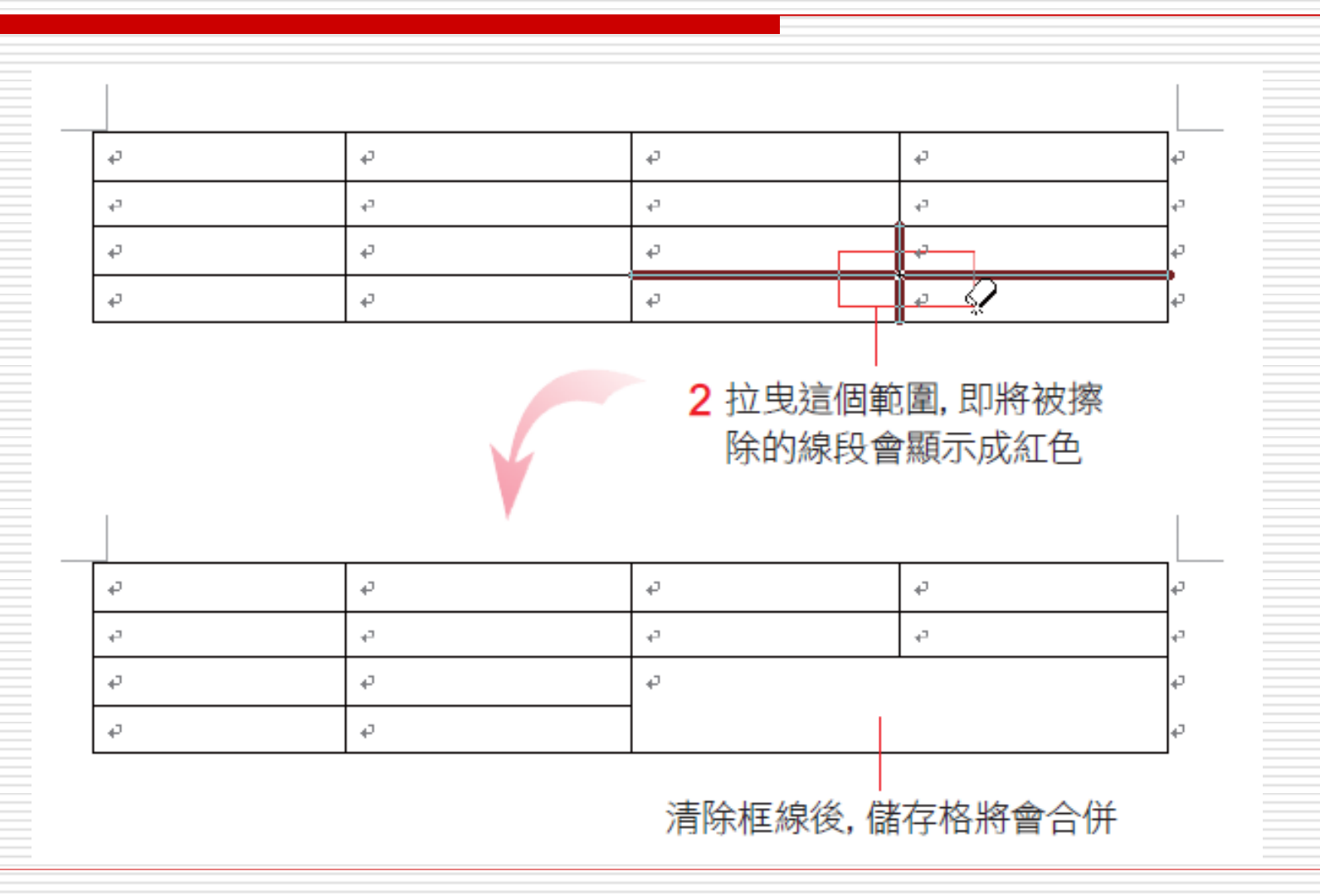

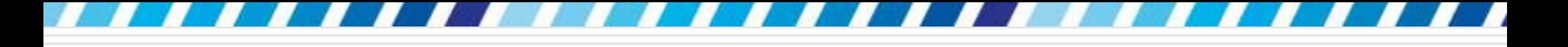

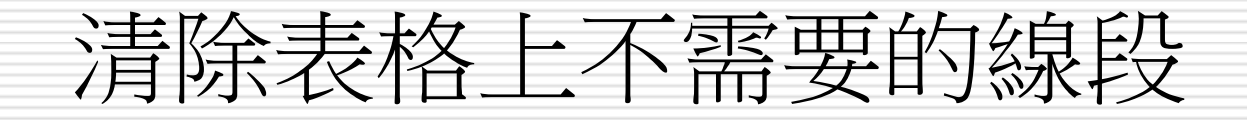

## □ 完成後再按一下清除鈕,或是按下ESC鍵, 就會回到文件的編輯狀態

<span id="page-15-0"></span>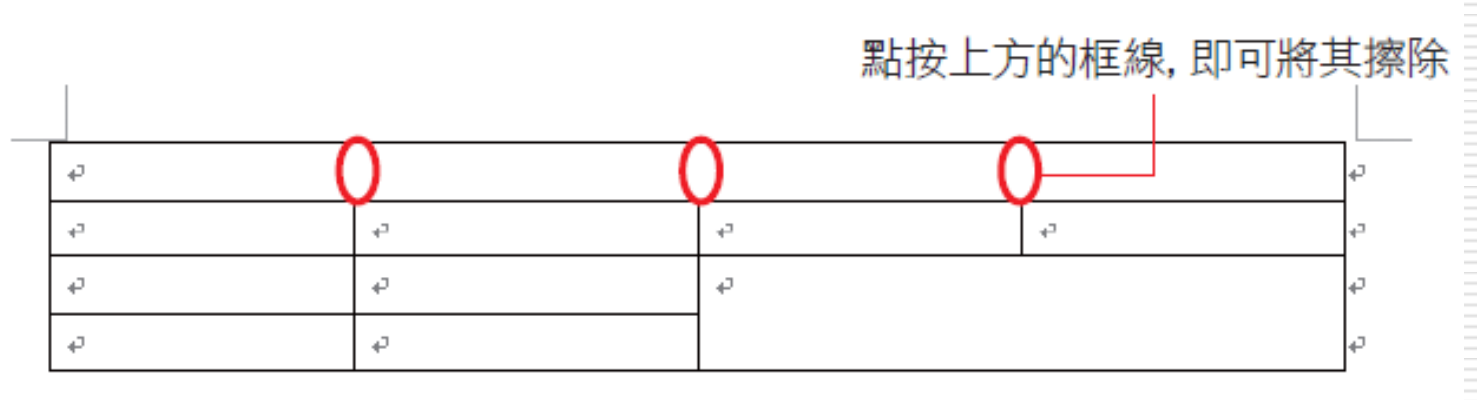

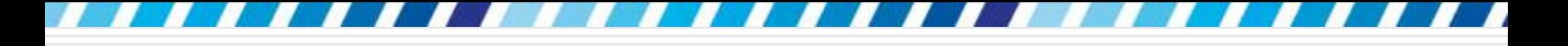

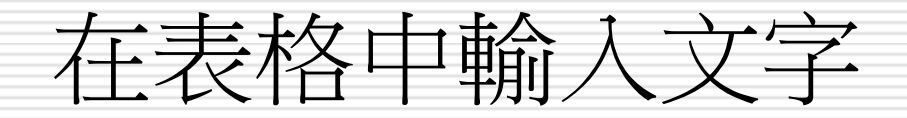

# □ 請在欲輸入文字的儲存格內按一下

□ 顯示插入點就可以開始輸入文字了

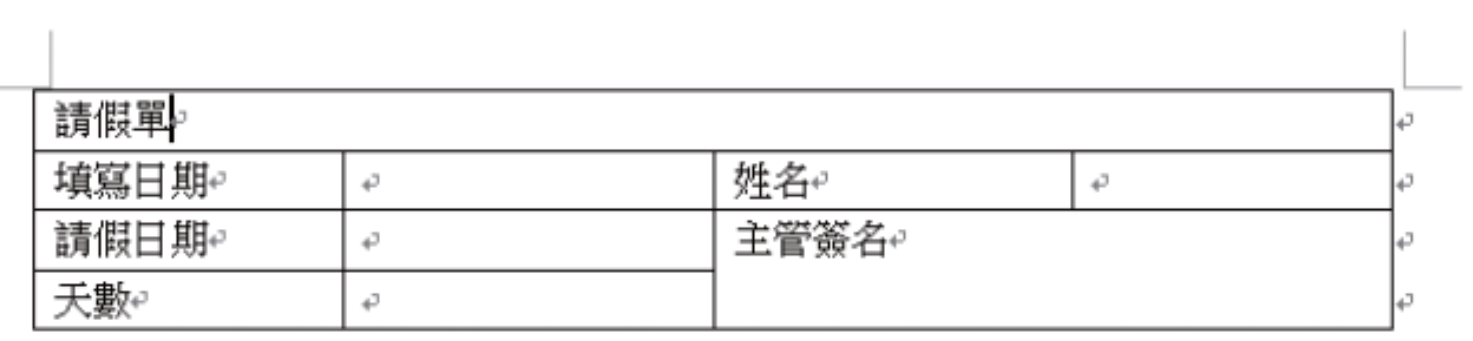

# 在儲存格間移動插入點

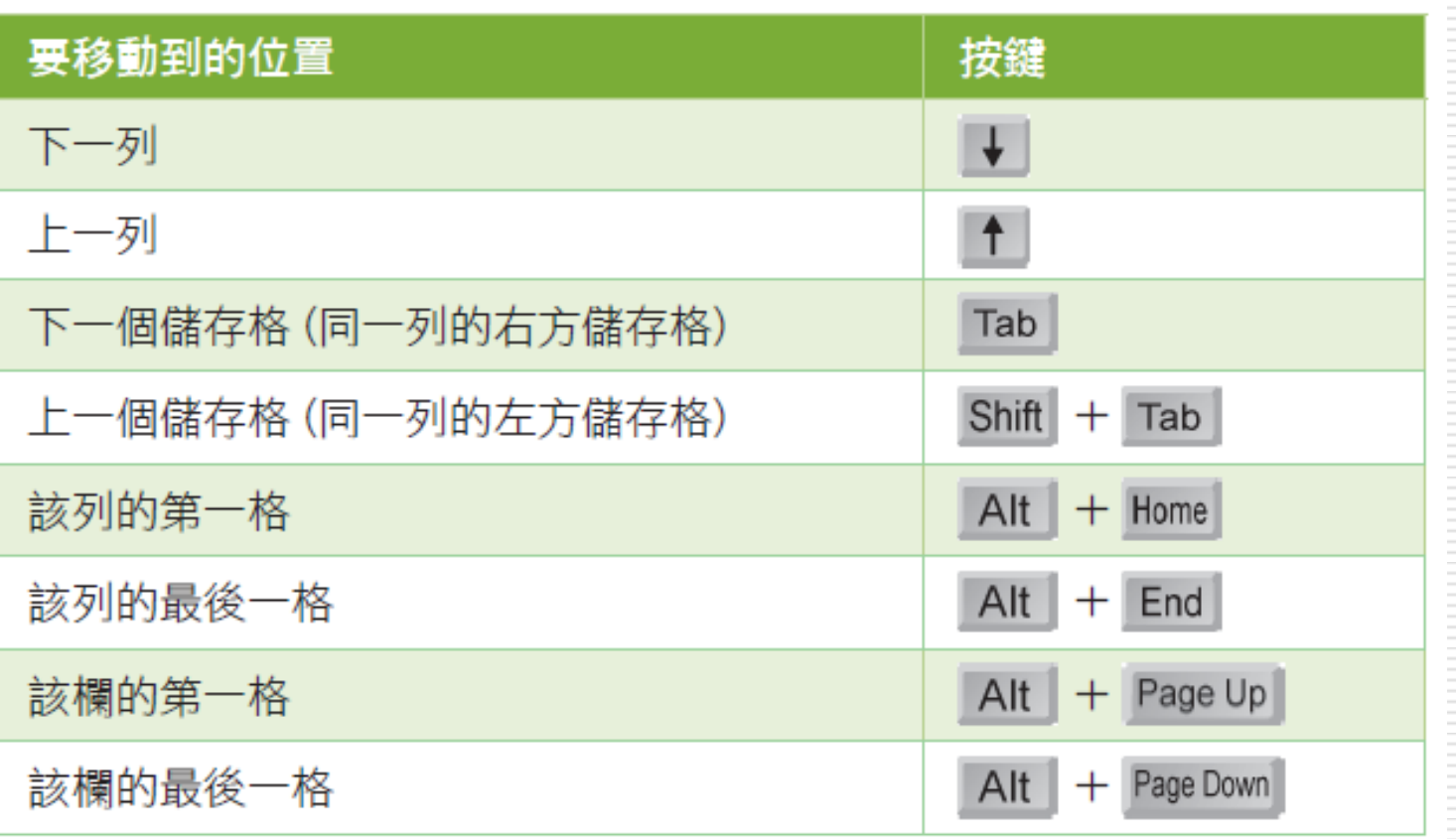

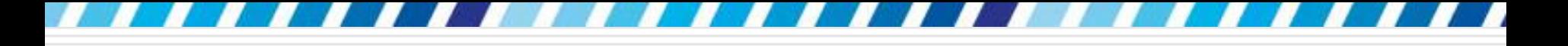

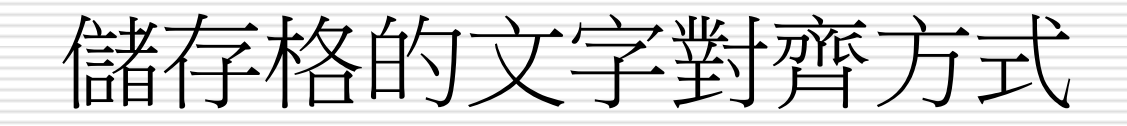

□ 儲存格內文字的水平對齊方式與一般文字相 同,若是表格的列較高,還可以設定文字的 垂直對齊方式

- 對齊時請將插入點移至儲存格內
- 再切換到表格 工具**/**版面配置頁次
- □ 由對齊方式中的對齊按鈕進行設定

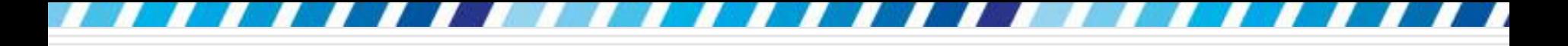

# 儲存格的文字對齊方式

▲原本文字在左上角

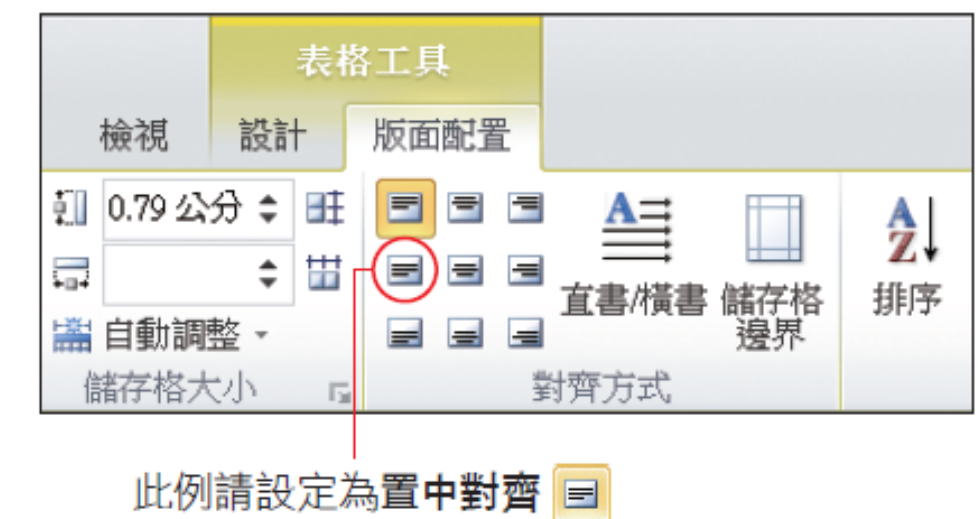

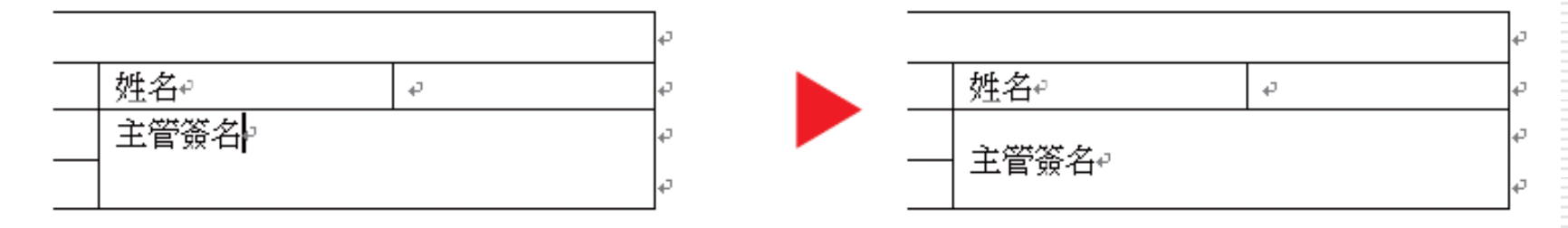

▲ 垂直對齊中間了

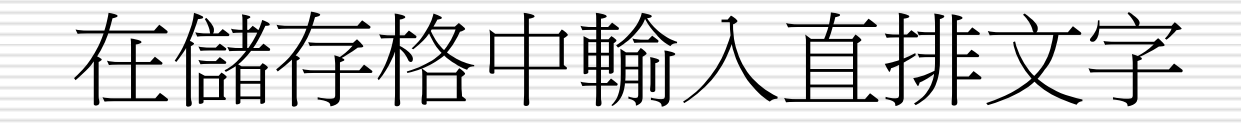

□ 將儲存格內的文字改為直排

□ 請將插入點移到儲存格內,再按下表格工具 **/**版面配置頁次下對齊方式區的直書**/**橫書 鈕,文字就會改為直式走向了

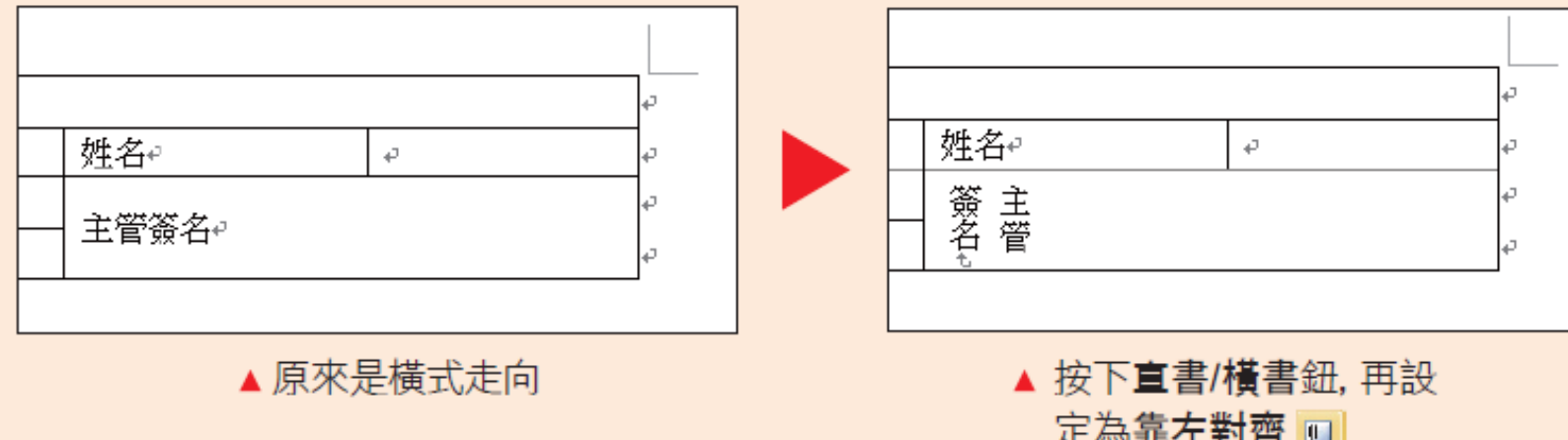

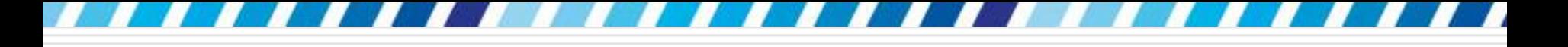

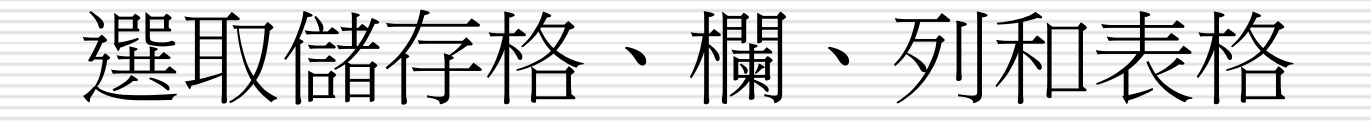

### 選取儲存格最簡單的方法,就是在欲選取的 第 1 個儲存格按下滑鼠左鈕, 直接向最後 一格拉曳,顯示為淡藍色時,即表示被選取:

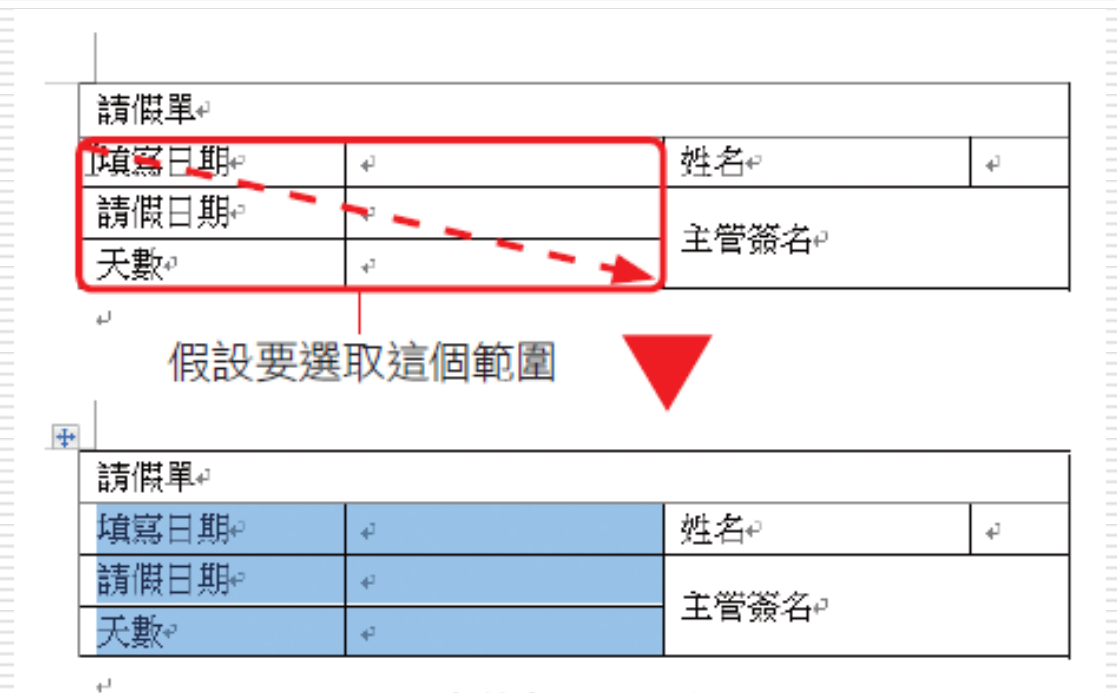

▲ 淡藍色表示已選取

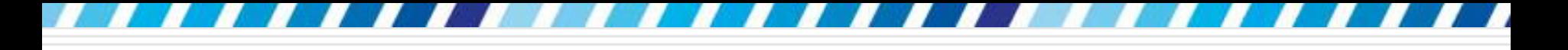

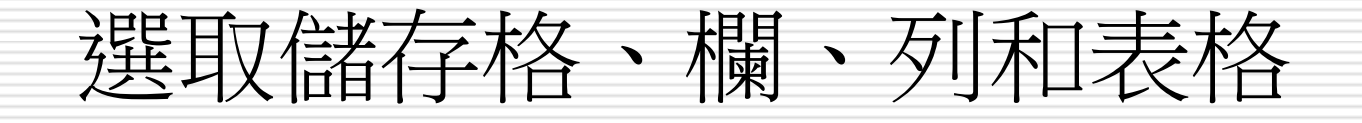

## □若是要選取一整欄、一整列、單一儲存格, 或是整個表格,還有更方便的做法:

<span id="page-22-0"></span>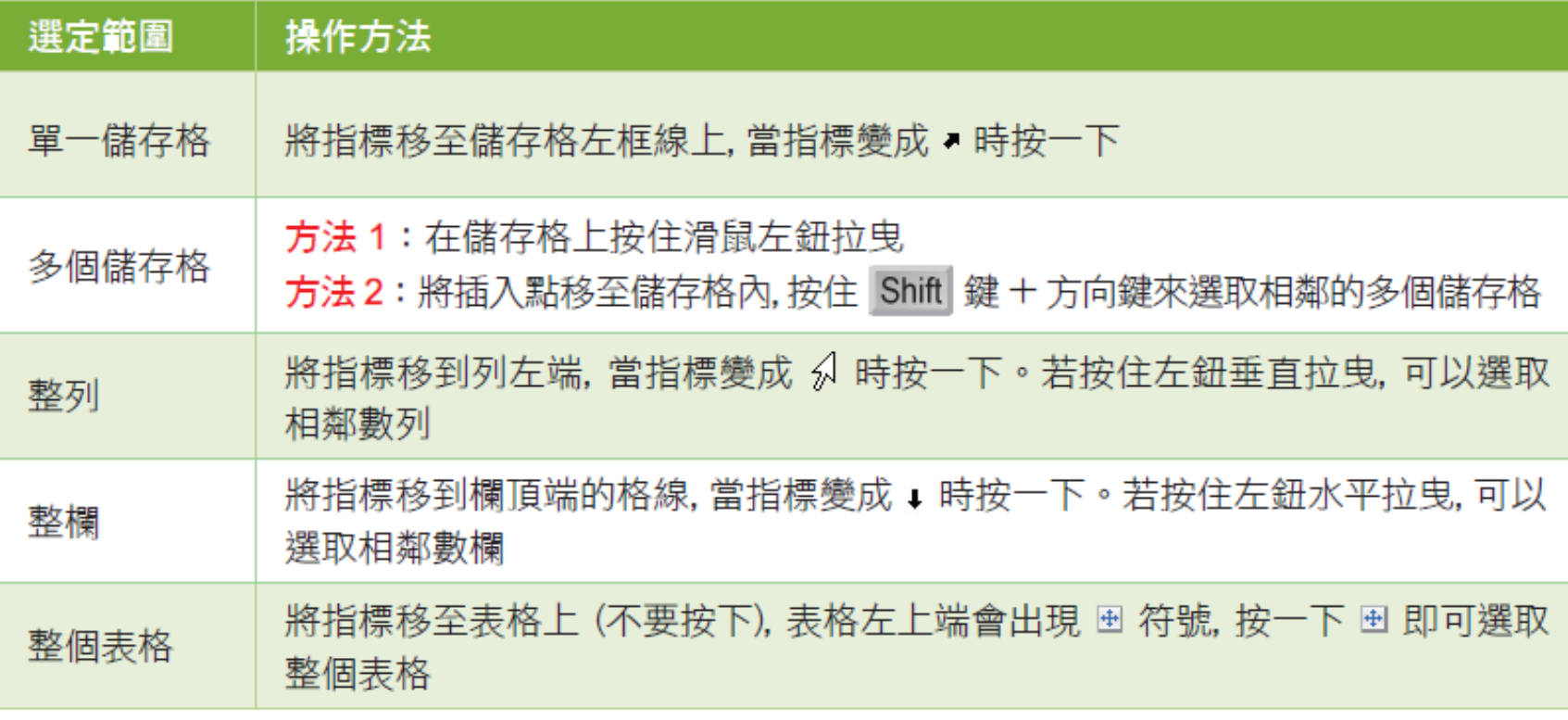

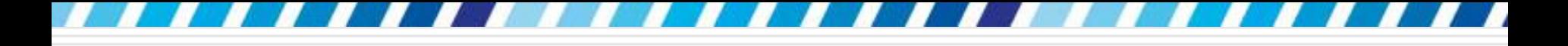

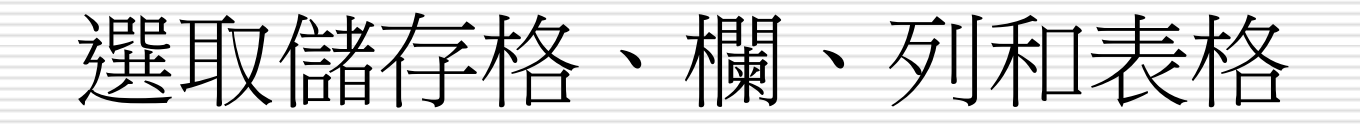

## 切換到表格 工具**/**版面配置頁次再按下選取 鈕

□ 從中選定插入點所在的欄、列或表格:

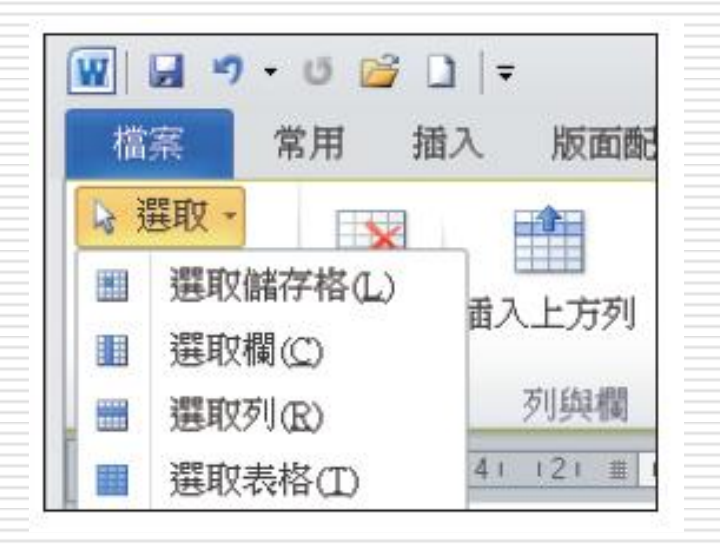

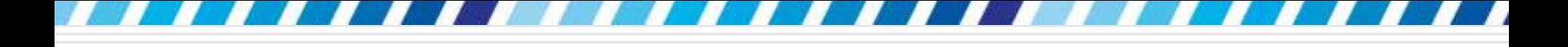

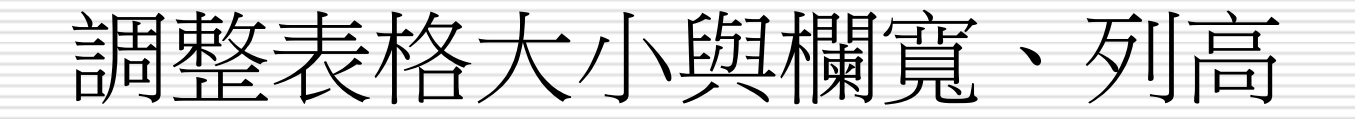

- □ 請開啟範例檔案 Ch04-01
- □ 再移動指標到個表格上,此時表格的
- □ 左上角會出現 調整控點
- □ 右下角還會出現 □ 控點
- □ 拉曳 □ 控點即可調整表格大小

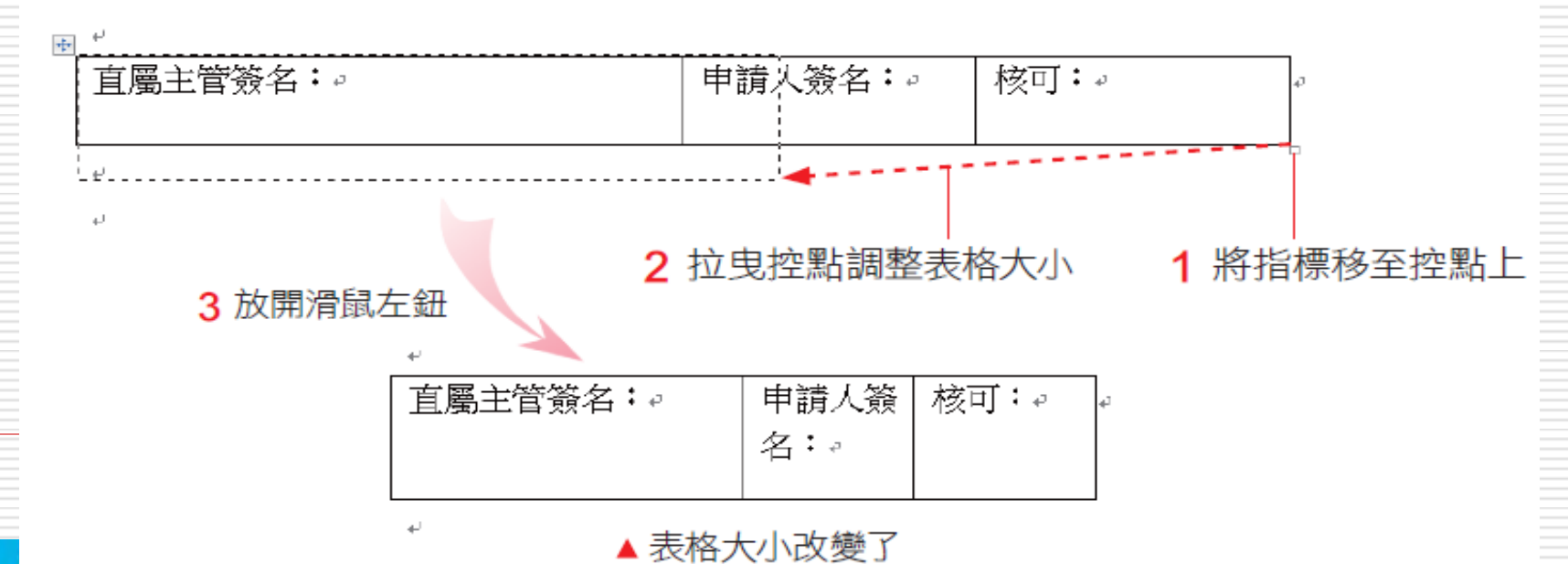

# 調整表格的欄寬 -直接拉曳欄邊界調整欄寬 調整欄寬,最快速的方法是直接拉曳欄邊界 將指標移至欄邊界上時, 指標會呈 # 狀, 即可直接拉曳調整邊界

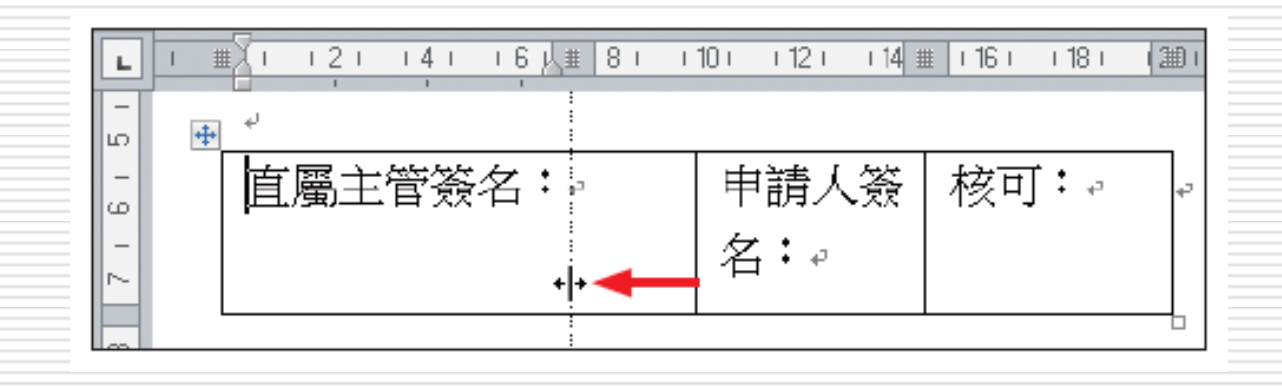

# 直接拉曳欄邊界調整欄寬

## □ 在拉曳欄邊界時,配合其他按鍵來進行各種 表格欄寬的調整

 按住 **ALT** 鍵拉曳欄邊界:在拉曳欄邊界時, 按住 **ALT**鍵可直接在尺規上看到目前的欄

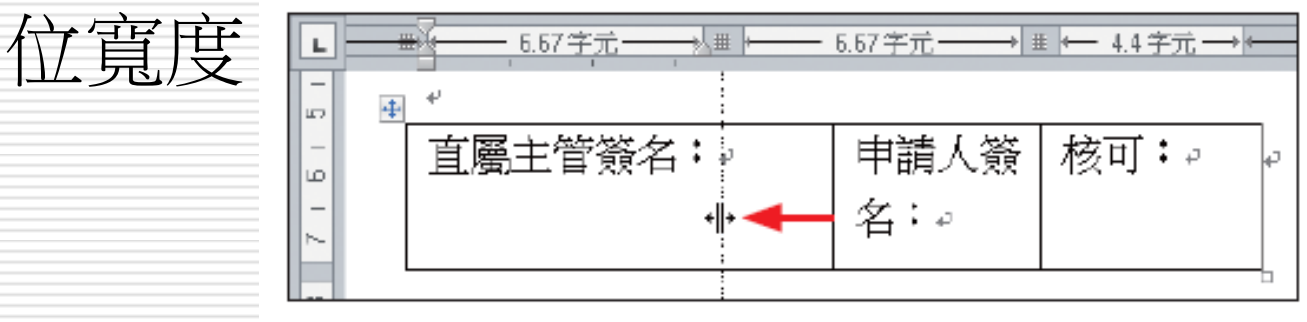

<span id="page-26-0"></span>按下垂直捲軸上方的 圖 鈕, 可顯示水平、 垂直尺規

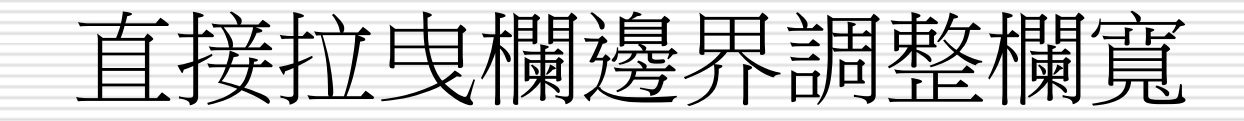

## 按住**Shift**鍵拉曳欄邊界:先按住 **Shift** 鍵 再拉曳欄邊界,會改變欄邊界左方欄的寬度, 其它欄的寬度不變

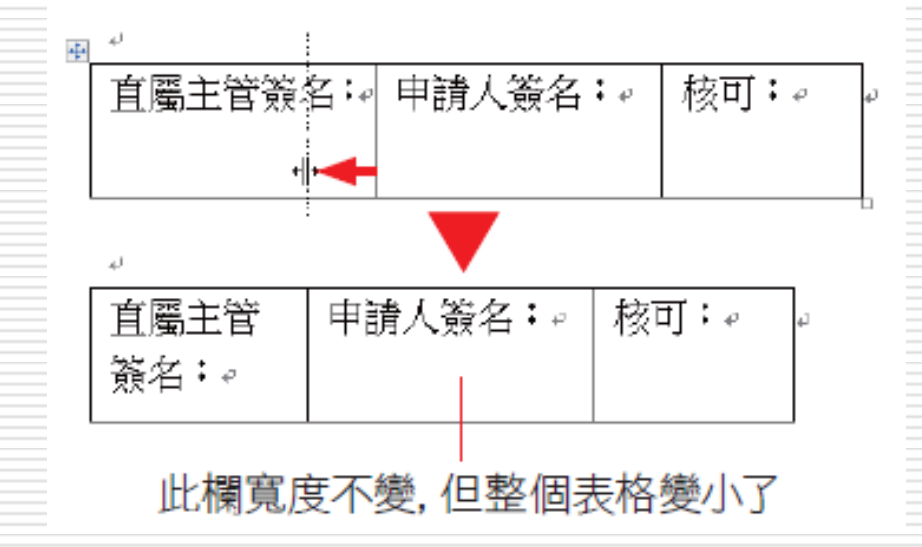

28

# 直接拉曳欄邊界調整欄寬

## 按住**Ctrl**鍵拉曳欄邊界:先按住**Ctrl** 鍵再 拉曳欄邊界,會改變欄邊界左方欄的寬度, 但整個表格寬度不變

□ 右方所有欄的寬度會等比例縮小或放大

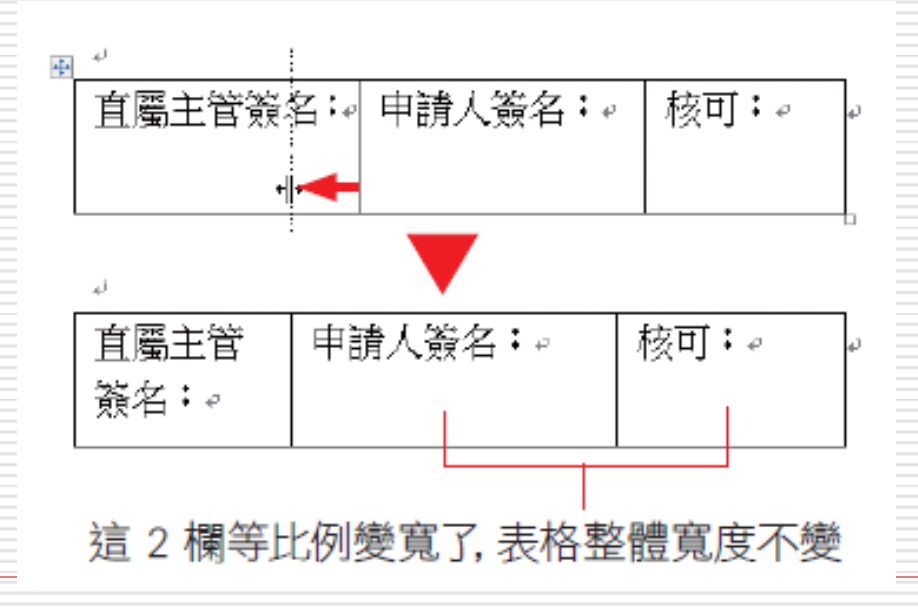

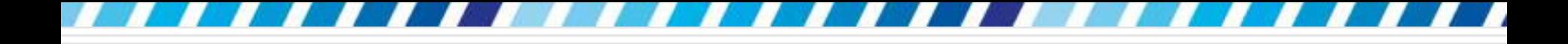

平均分配欄寬

#### □ 將表格的欄寬平均分配

- □ 要調整表格的所有欄位, 請將插入點移至表 格內;
- □若只要調整數欄,則可先選定欄,再按下**表** 格工具**/**版面配置頁次下儲存格大小區的 鈕

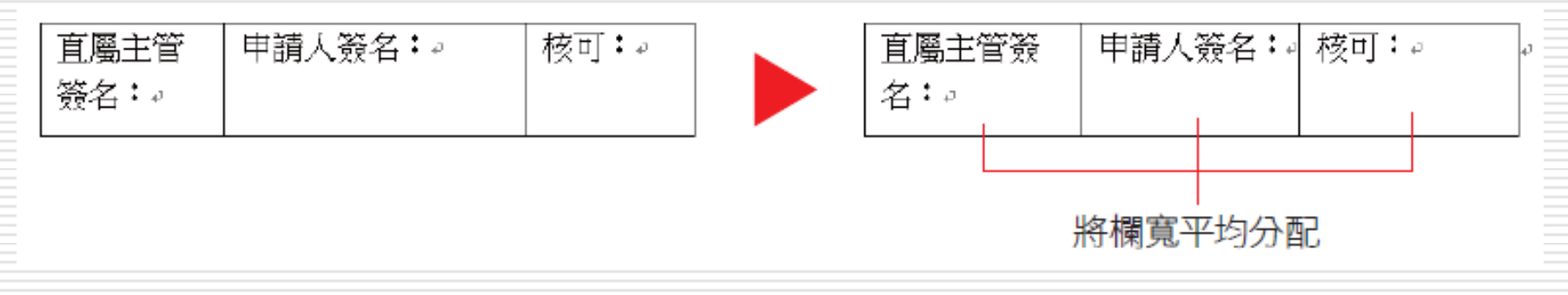

# 自動調整欄寬與固定欄寬

- 日讓表格的欄寬隨欄內資料量的多寡自動調整
- 1. 請將插入點移至表格中
- 2. 再按下儲存格大小區的自動調整鈕
- 3. 執行『自動調整內容』命令

# 自動調整欄寬與固定欄寬

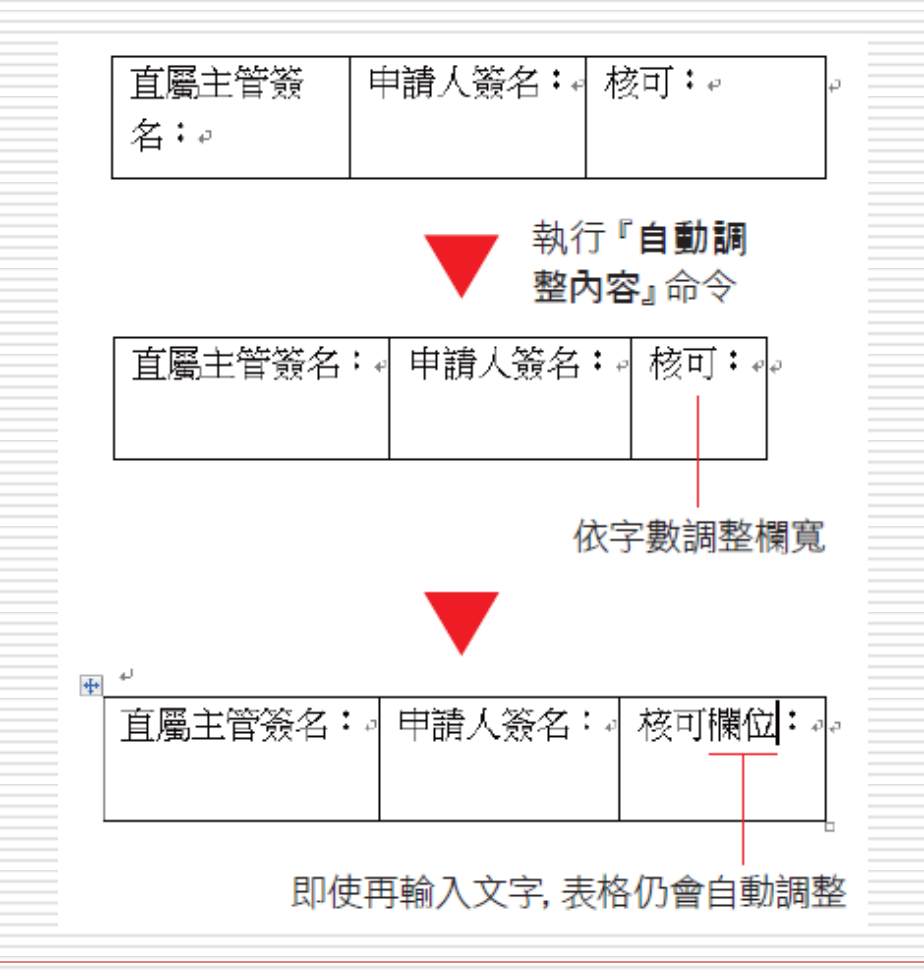

# 自動調整欄寬與固定欄寬

- □ 想讓表格的欄寬固定 (不隨資料量多寡 而改變)
- □ 請選擇自動調整鈕的『固定欄寬』命令 日而選擇『自動調整視窗』時,表格的寬度會 符合文件的寬度,省去自行調整的動作

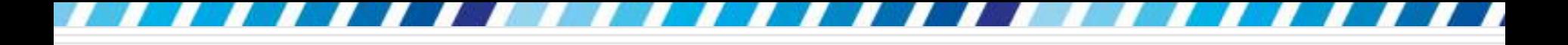

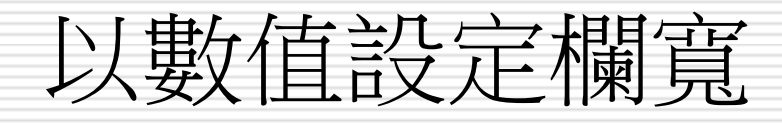

- □ 要準確的設定欄位寬度
- □ 請先將插入點移至要設定的儲存格
- 口 再由儲存格大小區上的表格欄寬進行調整, 使用的設定單位為公分,此時整欄的寬度會

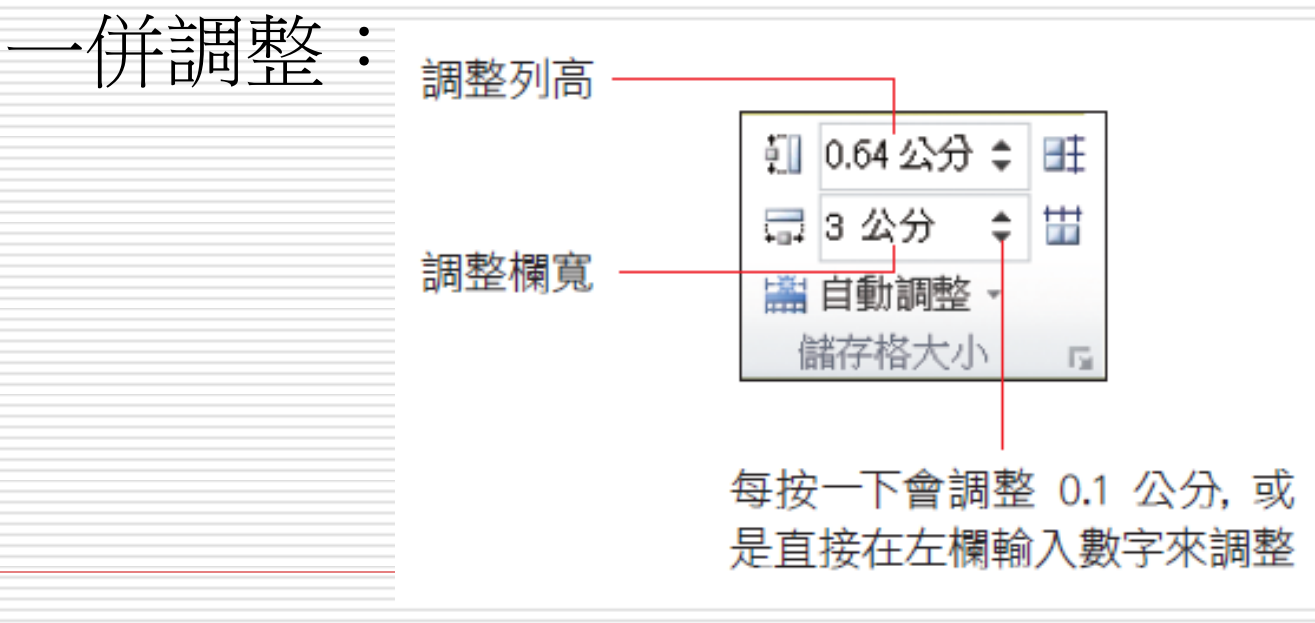

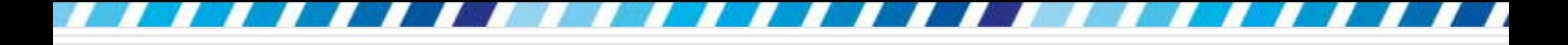

# 調整單一儲存格的寬度

- □ 相調整某儲存格的寬度,而不影響整欄的寬 度
- □ 先選定該儲存格, 直接以滑鼠拉曳儲存格的 左、右框線
- 口或是由儲存格大小區上的表格欄寬進行調整

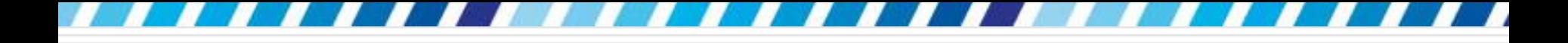

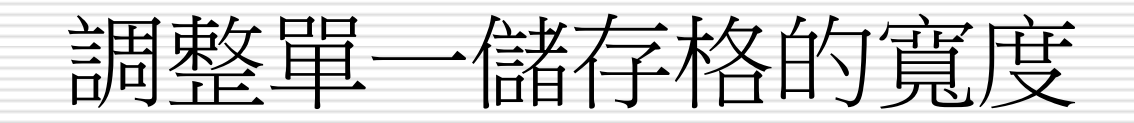

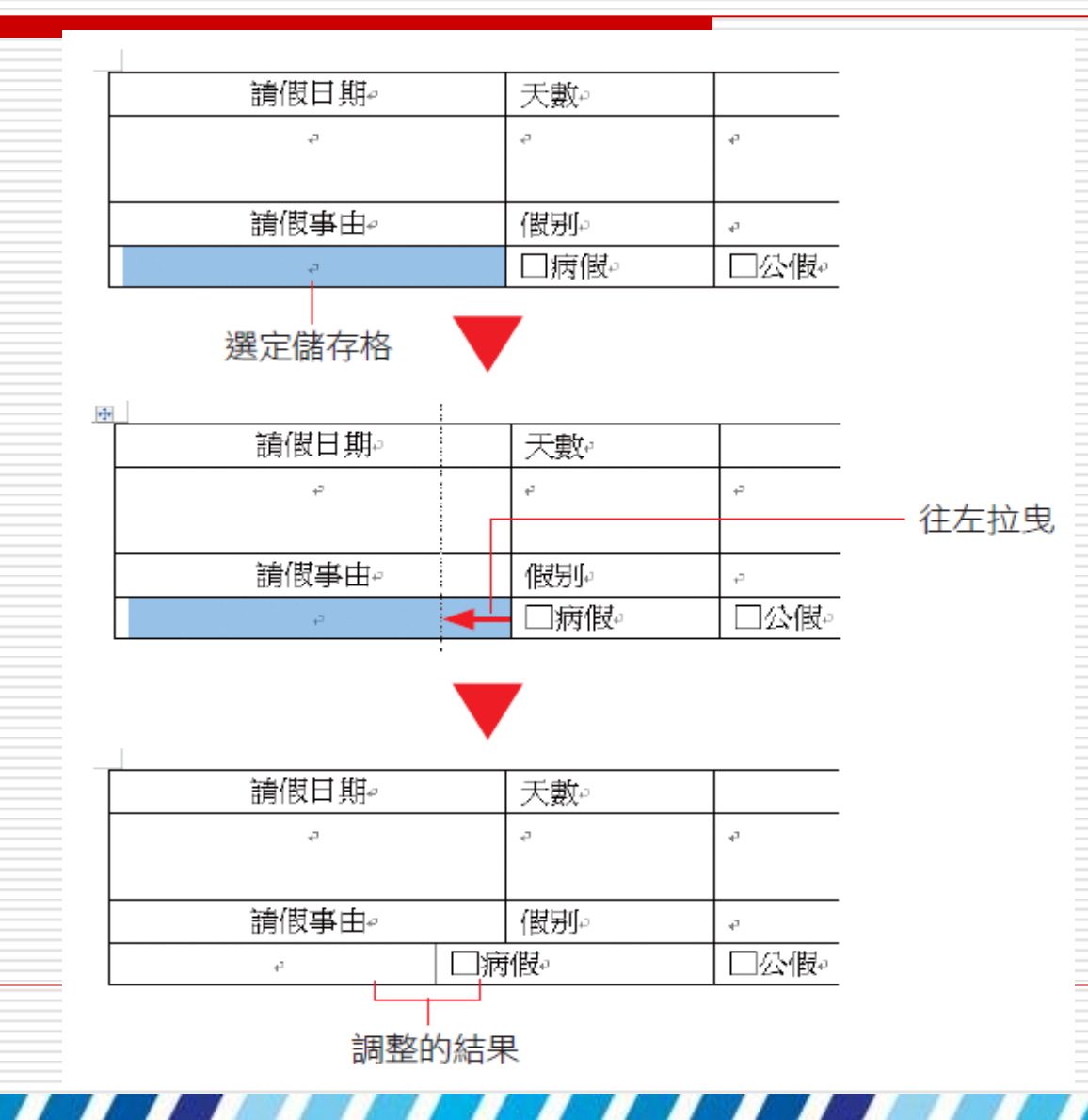

36
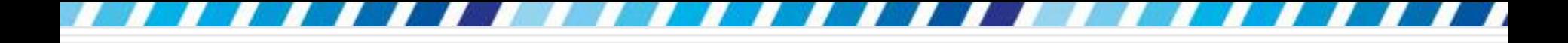

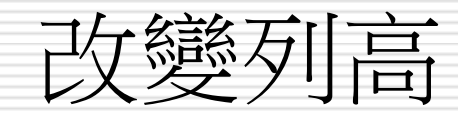

### □ 調整列高的方式與欄寬的操作都大同小異, 只不過列高的調整彈性較小

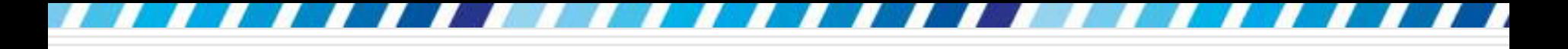

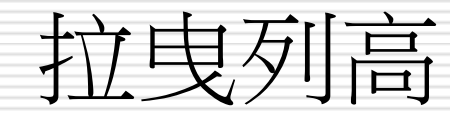

#### □ 直接拉曳列邊界即可調整列高, 按住ALT鍵 還可以由視窗左側的垂直尺規看到目前儲存 格的高度

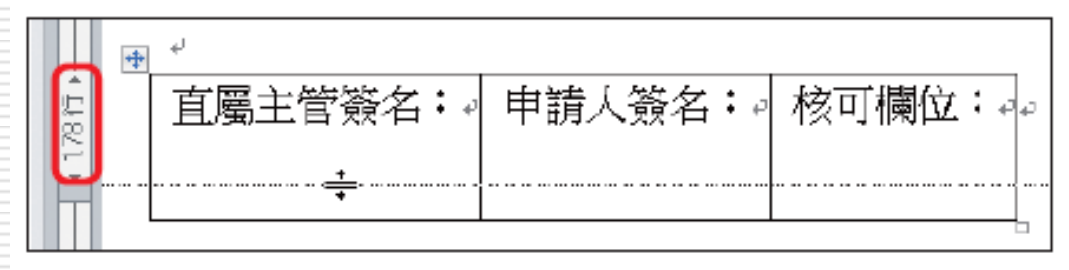

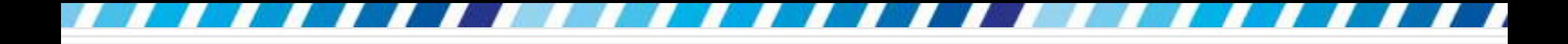

平均分配列高

#### □ 平均分配整個表格的列高

□ 請將插入點移至表格內;僅調整數列時,則 可先選定列,然後按下表格工具**/**版面配置 頁次下儲存格大小區的 鈕即可平均分配 列高

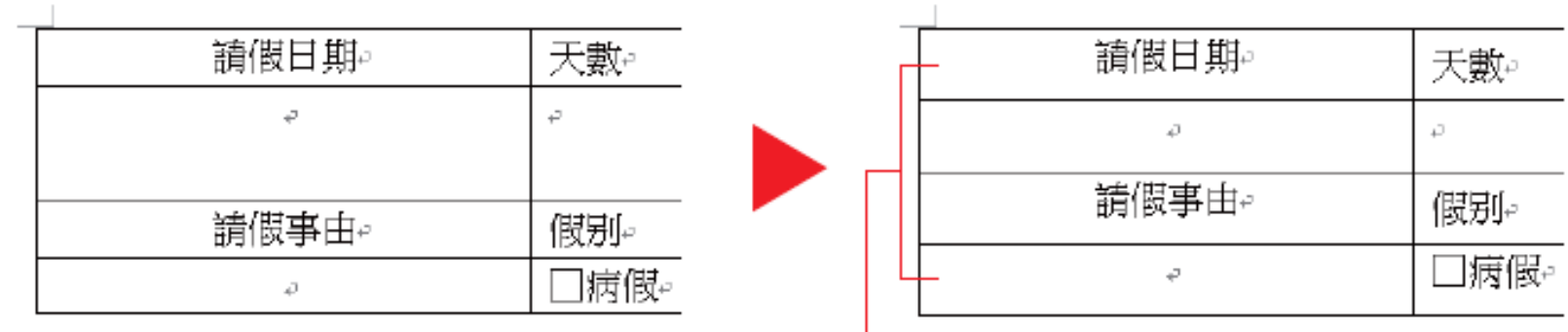

平均分配列高

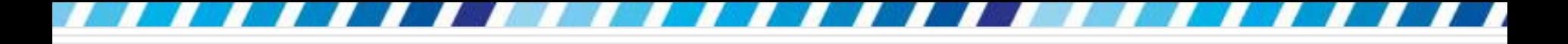

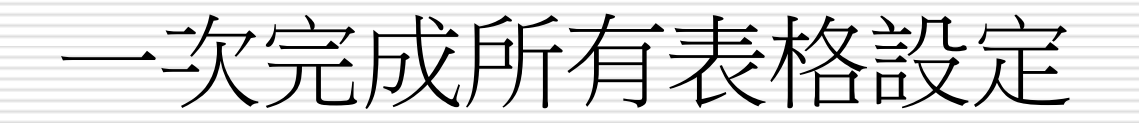

## 口可以按下儲存格大小區右下角的口鈕

□ 再分別切換至列、欄頁次,一次做好所有的

切換列或欄百次

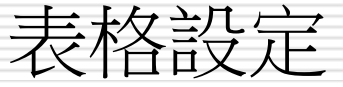

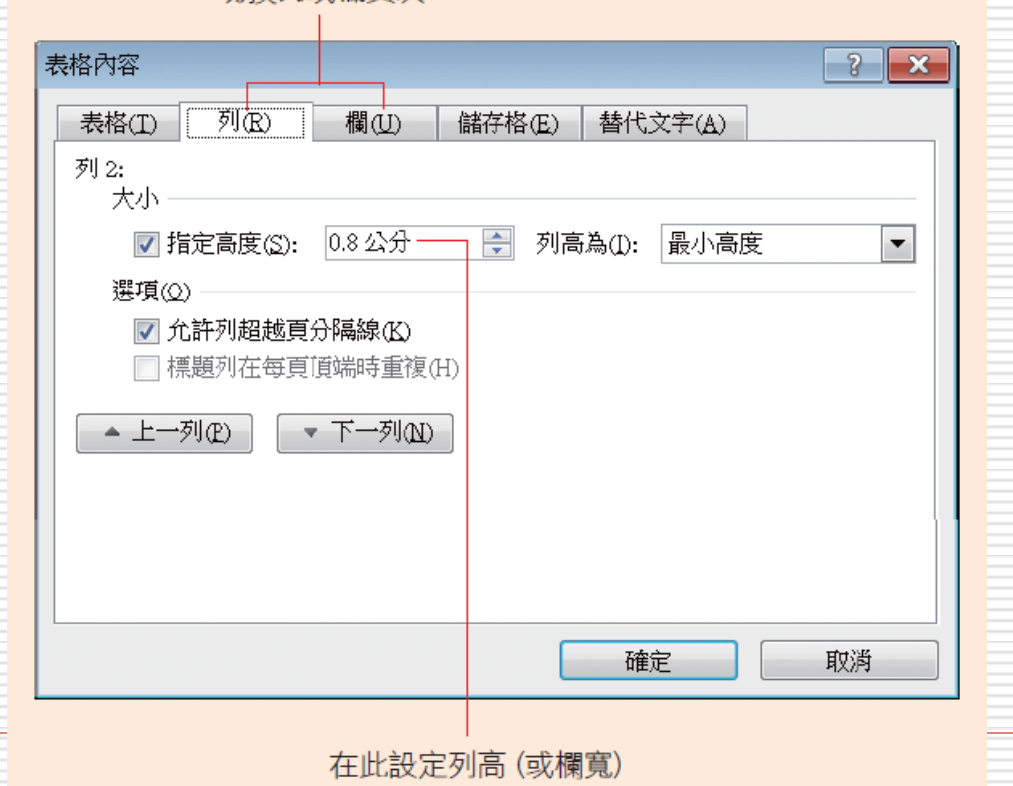

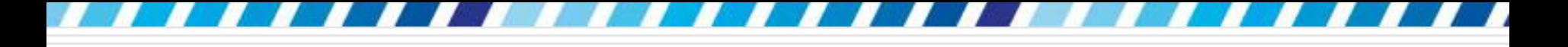

## 增刪與分割、合併儲存格

- □ 在表格中增加欄或列
- □ 在表格之後建立新表格
- □ 刪除欄和列
- □ 將多個儲存格合併成一個
- 將一個儲存格分割成多個
- 分割表格

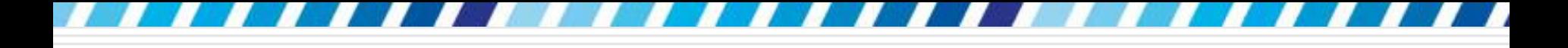

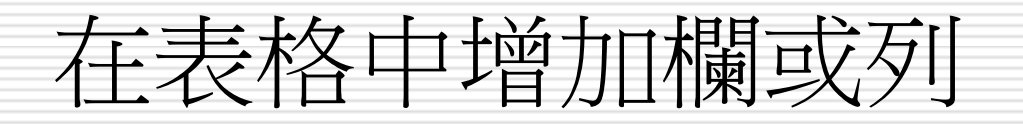

#### □ 加入一欄

- **□ 開啟範例檔案 Ch06-02**
- 1. 請將插入點移至 "廚房" 儲存格中
- 2. 然後切換至表格工具**/**版面配置頁次
- 3. 就可以利用列與欄區的按鈕來設定

## 在表格中增加欄或列

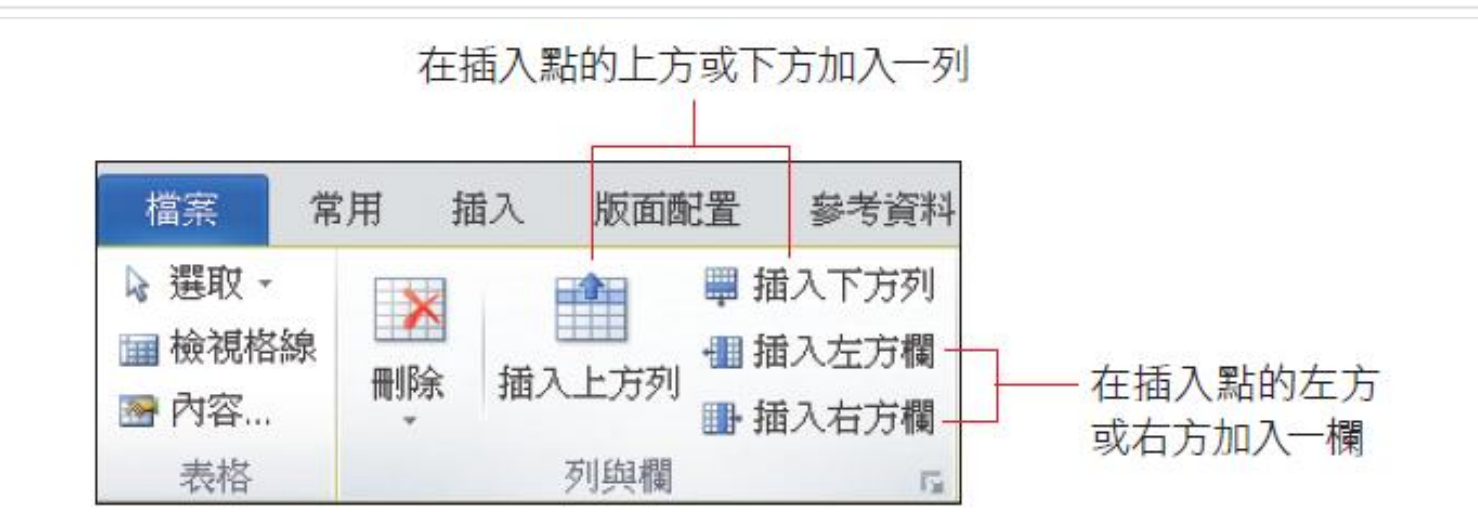

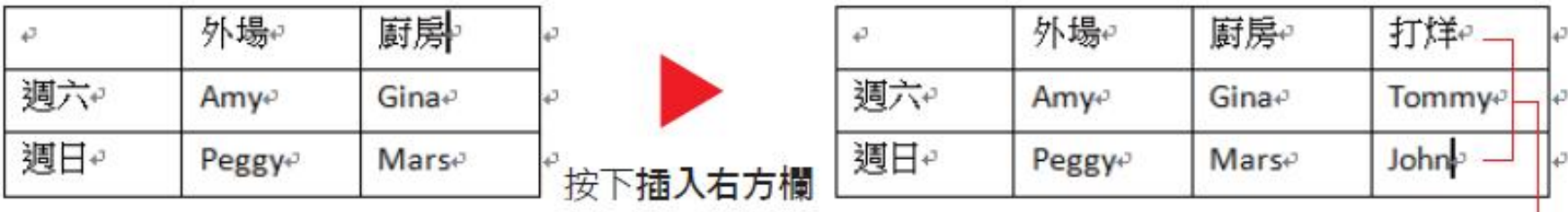

43

再輸入內容

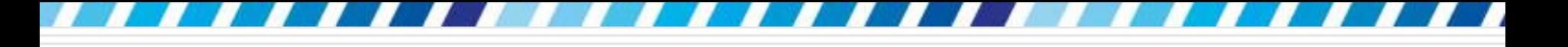

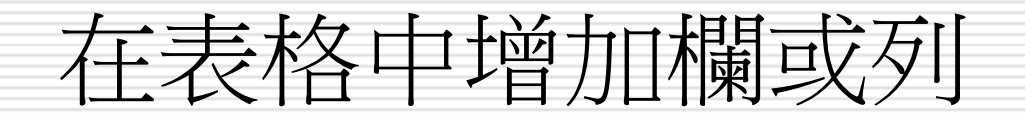

□ 若同時選取多欄 (或多列),再利用上述的方 式來增加欄、列,可一次增加多欄 (或多列) □ 例如選取 2 欄, 再按下插入左方欄, 就會 在選取欄位的左邊新增 2 欄

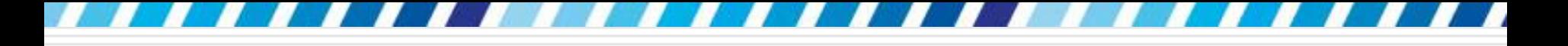

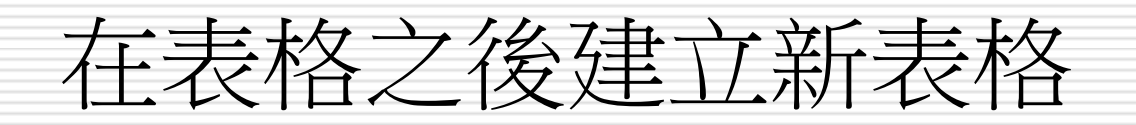

□ 想在表格之後再插入一個表格

- □ 請先按下ENTER鍵新增一個段落或輸入文 字,再進行建立表格的動作
- □ 因為兩個表格間至少要有一個字元的間隔, 才能插入另一個表格
- □ 如果直接在表格後的段落標記插入表格,則 會合併成同一表格

## 删除欄和列

- 請將插入點移至要刪除的欄 或列
- 切換至表格工具**/**版面配置 頁次按下刪除鈕,從中選擇 要進行的動作;若要刪除多 欄或多列,則必需先選取欲 刪除的範圍,再進行刪除

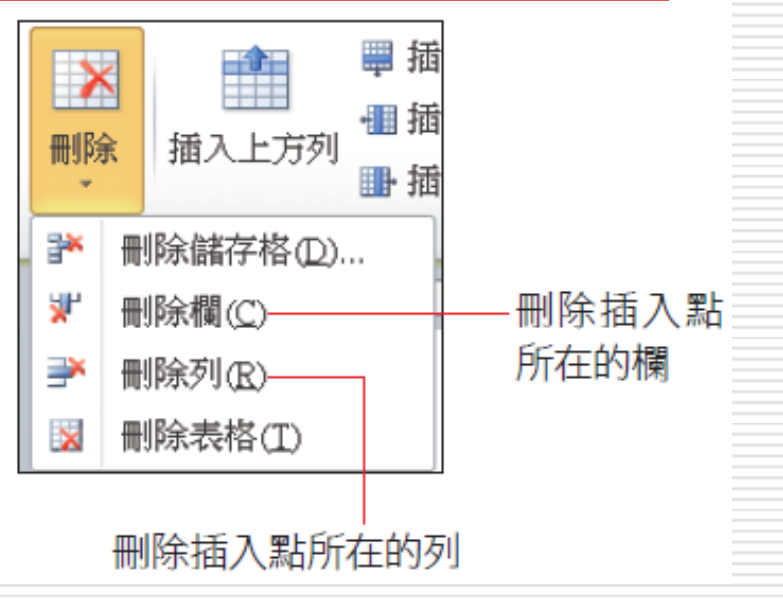

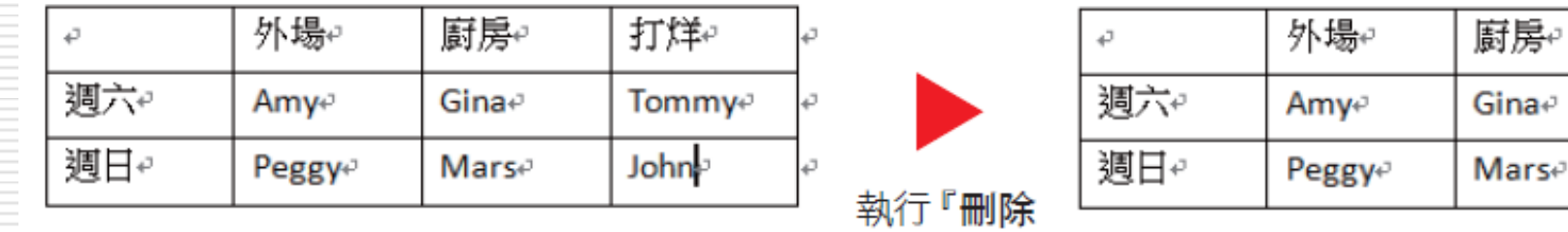

欄』命令

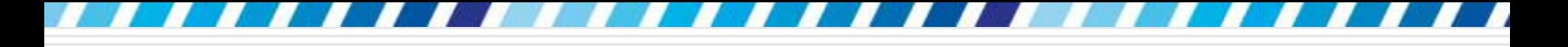

## 將多個儲存格合併成一個

- □ 將多個儲存格合併成一個
- □ 先選取要合併的儲存格
- 再按下表格工具**/**版面配置頁次中合併區的 合併儲存格鈕,將儲存格合併成一格

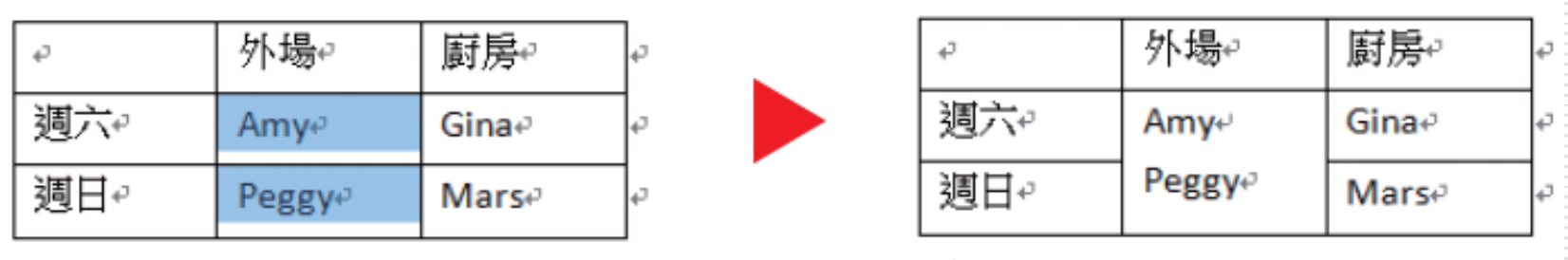

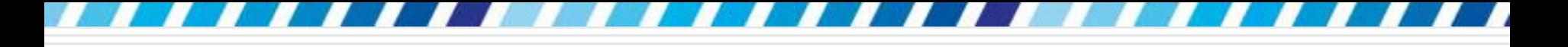

## 將一個儲存格分割成多個

## 想把一個儲存格切割成多欄 (或多列) □ 請將插入點移至儲存格內,再按下合併區的 分割儲存格鈕

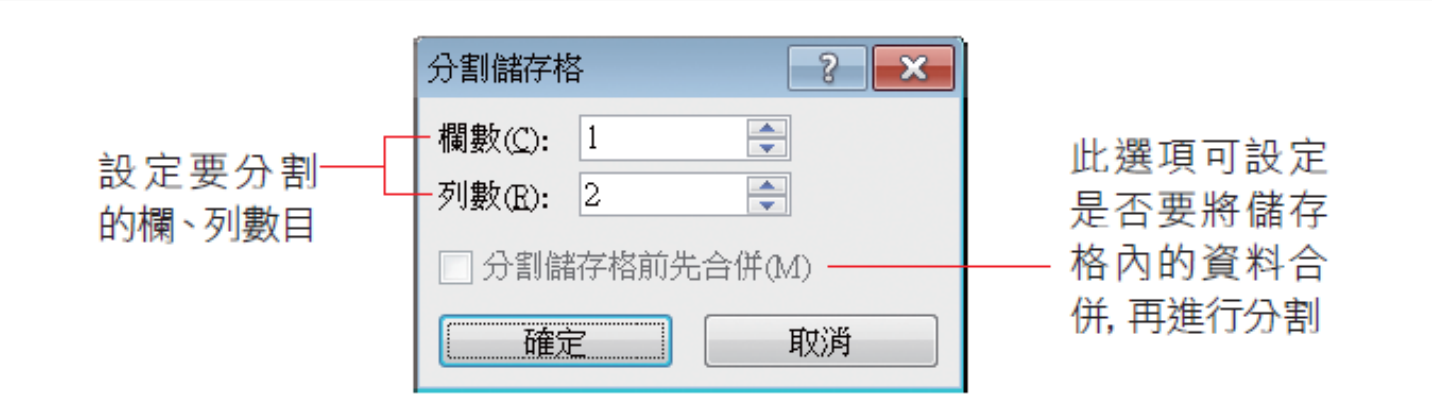

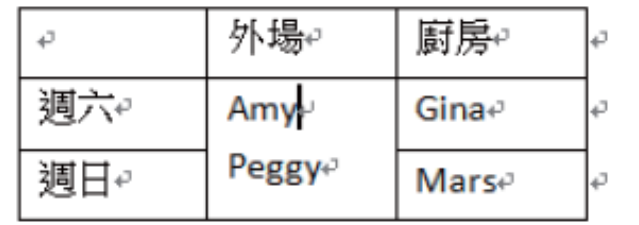

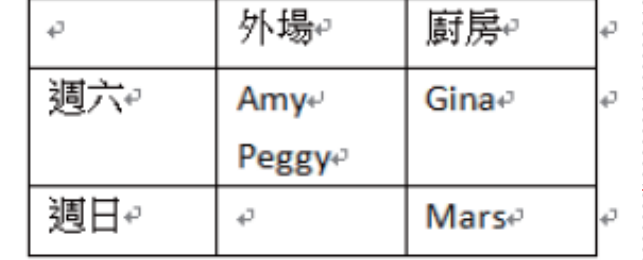

48

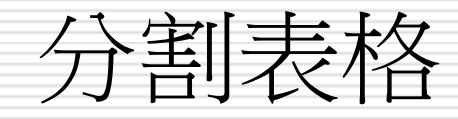

#### 請將插入點移至儲存格中,再按下合併區的 分割表格鈕,即可由插入點的位置將表格分 割開來

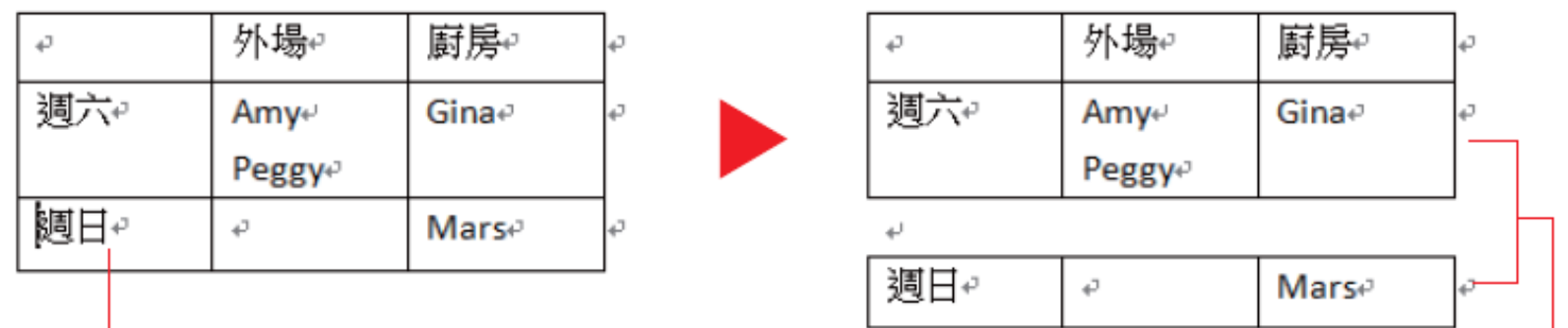

由此列開始分割表格

變成 2 個獨立的表格

#### 在中間的空白段落按下Delete鍵刪除段落標 記,可將兩個表格再次合併成同一個表格

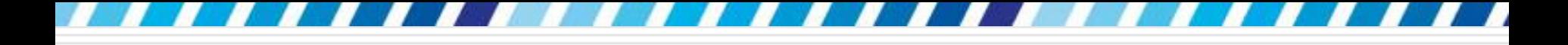

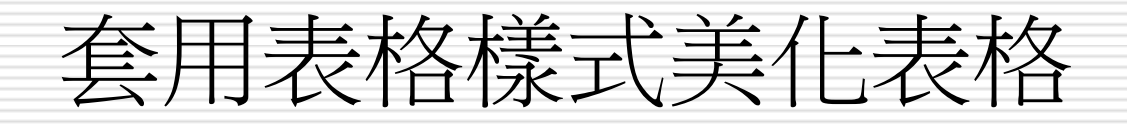

□ 進行表格美化的工作

#### □ 美化工作最速成的方法, 就是套用 Word 提供的表格樣式

□ 只要選取喜歡的樣式, 就可以為表格套用設 計好的框線、網底等設定

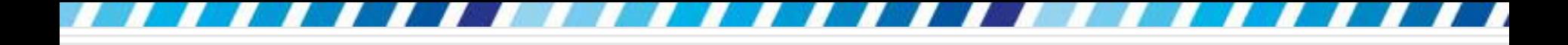

套用表格樣式

#### □ 請重新開啟檔案 Ch002

#### 先將插入點移至表格內,再由表格工具**/**設 計頁次來選擇樣式:

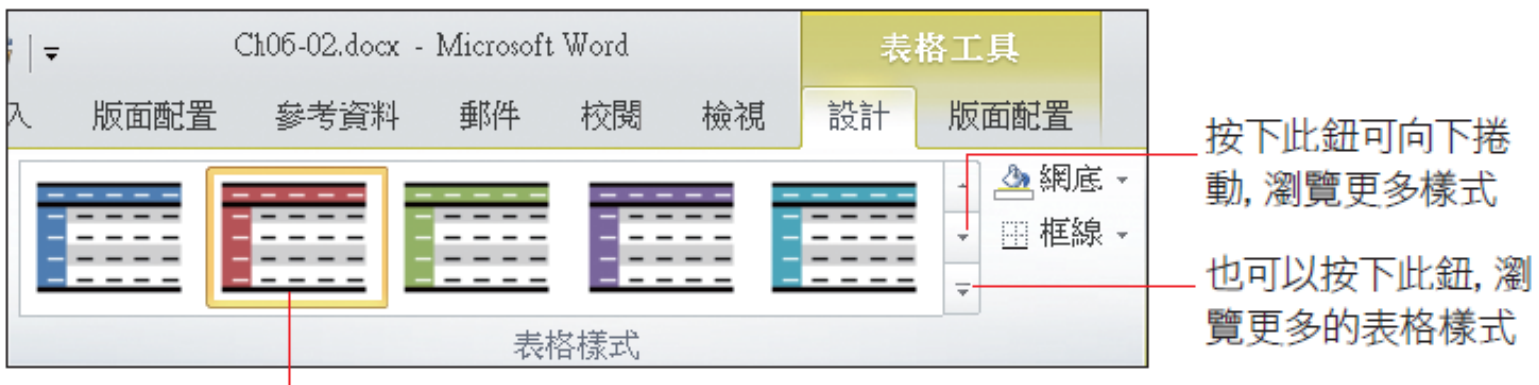

#### 從中選取喜歡的樣式

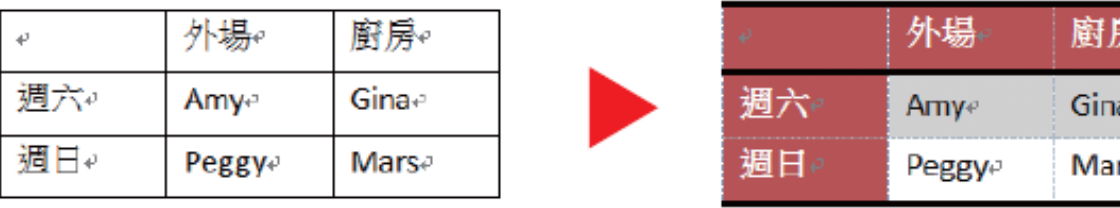

▲ 表格會立即套用樣式

'S-

51

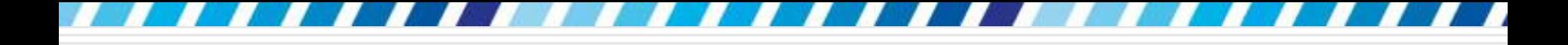

微調表格樣式

表格樣式

### □ 表格的設計樣式,,可以在套用樣式後,利用 表格樣式選項區的選項,來勾選或取消勾選

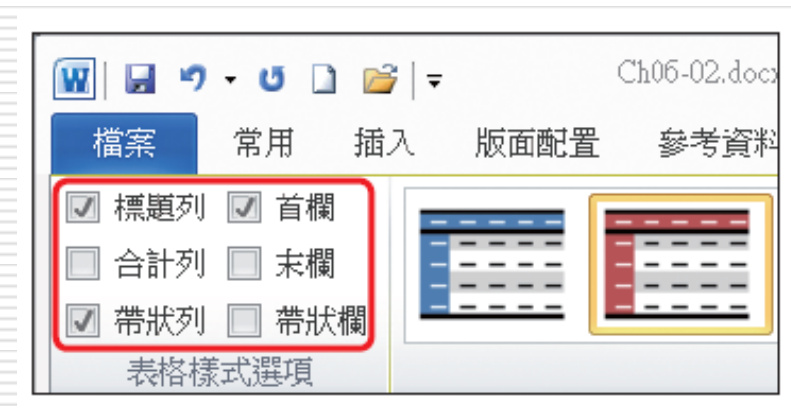

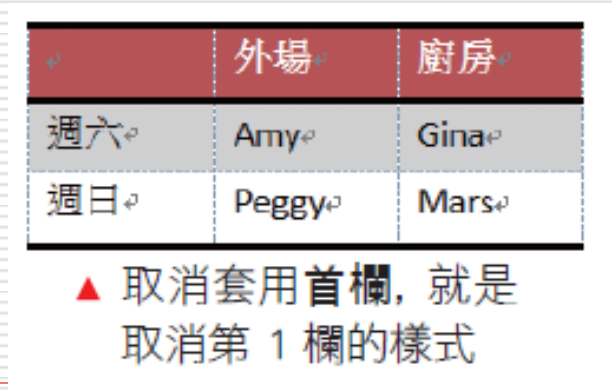

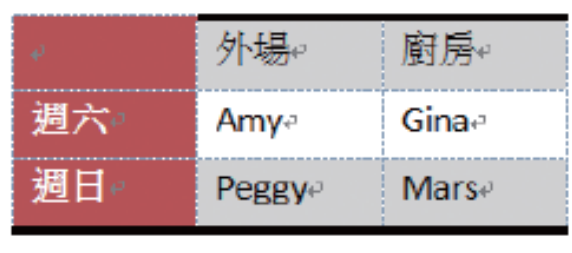

▲ 取消套用標題列,就是 取消第 1 列的樣式

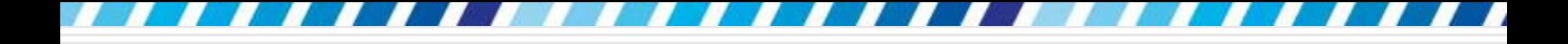

清除表格樣式

#### 取消表格樣式:請按下表格樣式區的日鈕 選擇『純表格』即可

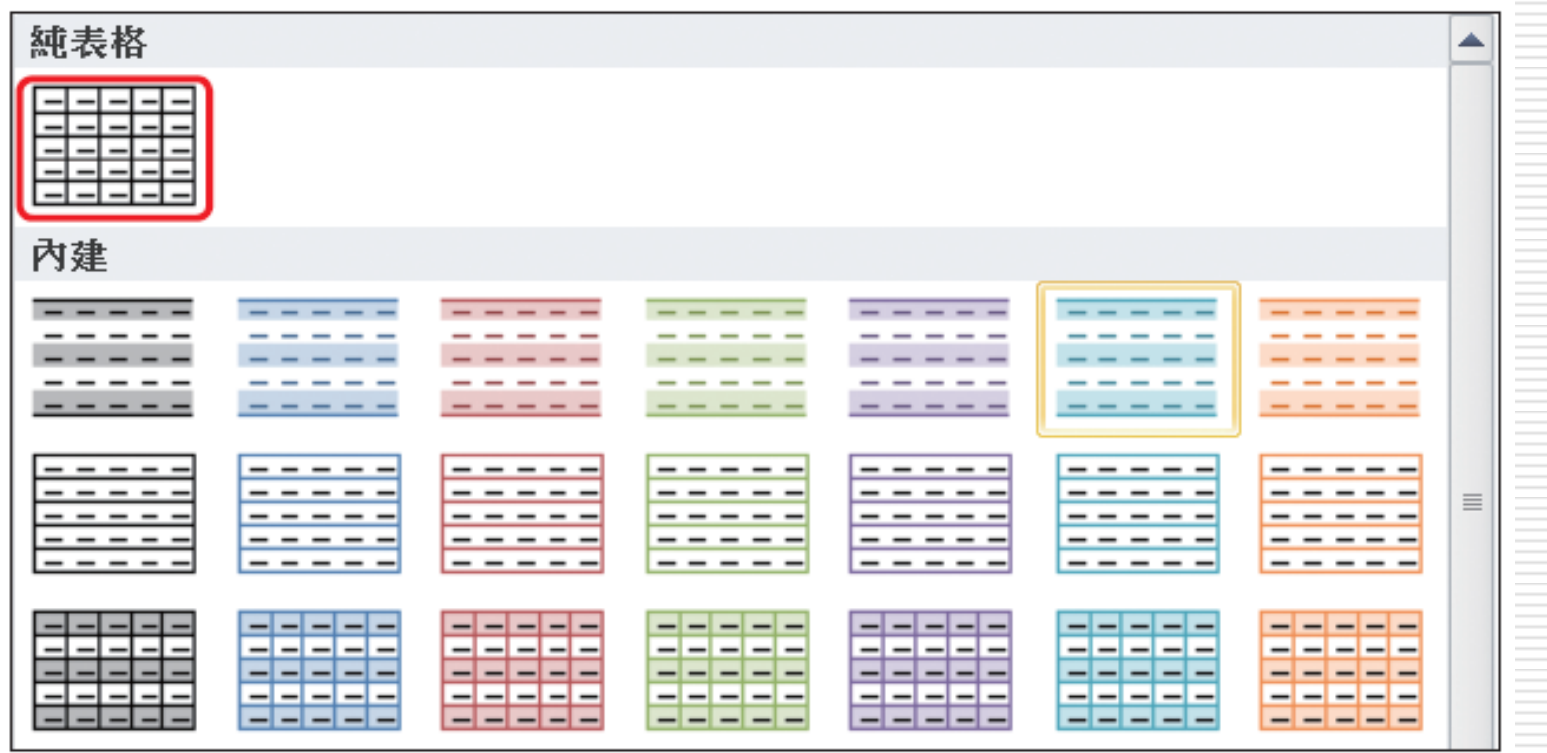

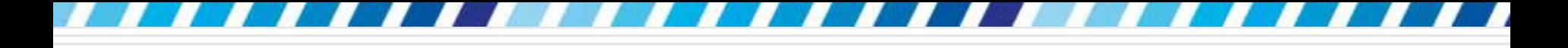

## 設定表格的框線

#### □ 請開啟範例檔案 Ch06-03

□ 這是一份公司用的請假單,想將一定要填的 欄位以粗框線標示出來

□ 選定儲存格:

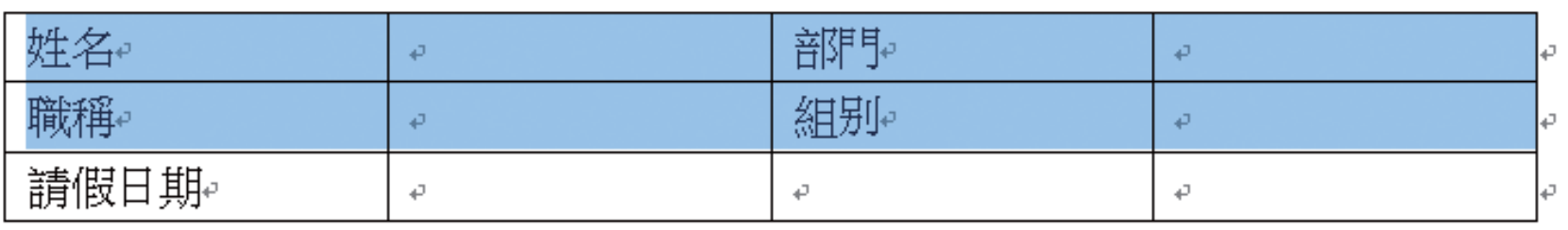

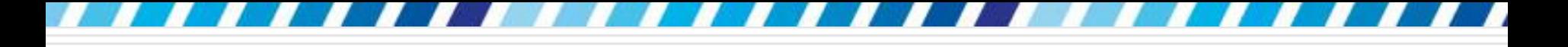

## 設定表格的框線

#### 切換至表格工具 **/**設計頁次,並依圖進行設 定

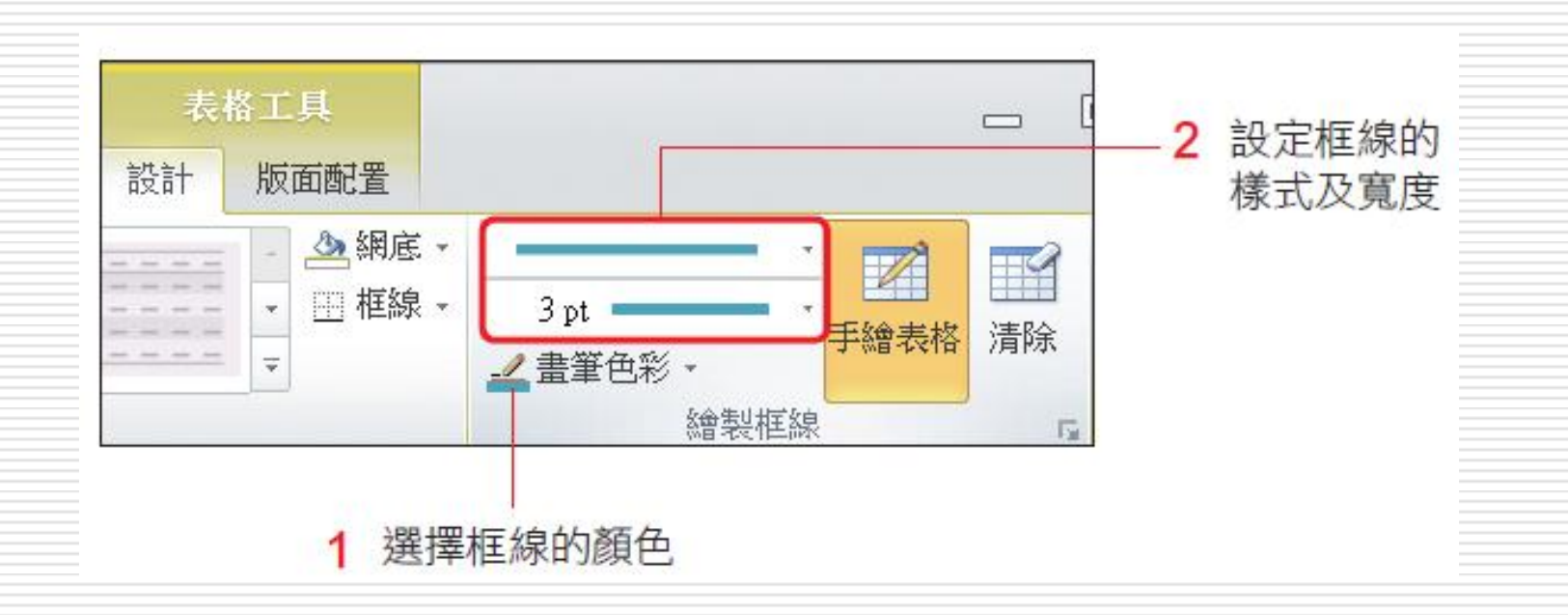

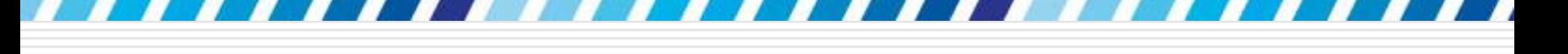

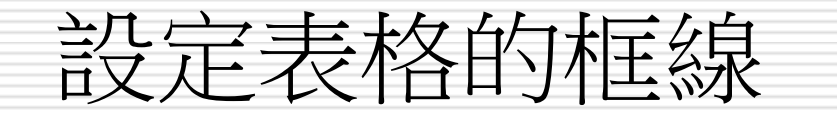

#### 此時會再次啟動手繪表格功能,在表格上選 擇要套用目前設定的框線

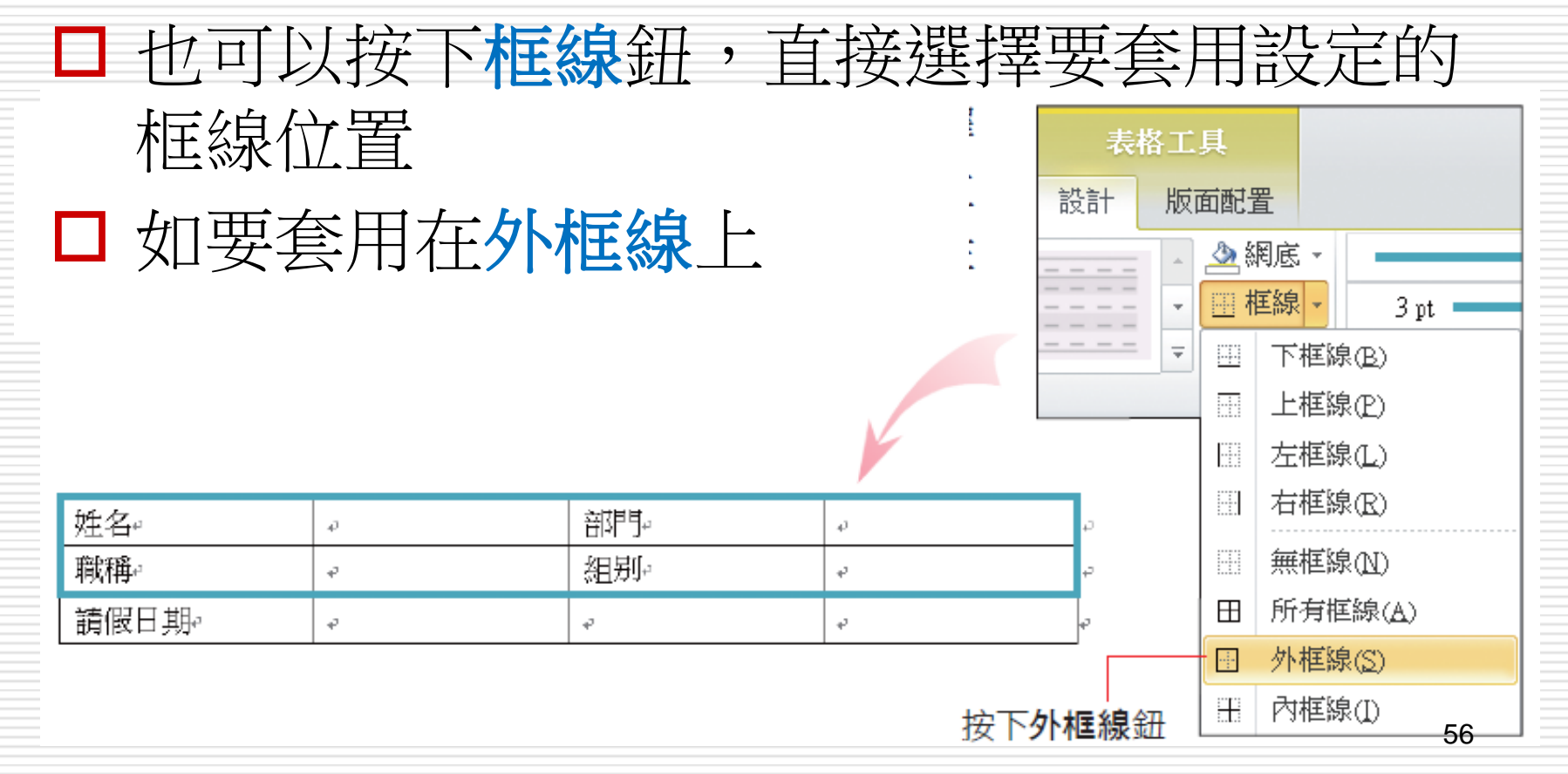

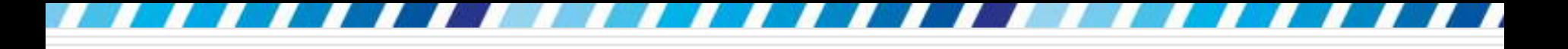

## 設定表格的框線

- 口 此處框線鈕的使用方法,與常用頁次下段落 區的框線鈕相同,因此也可以在常用頁次下 迅速調整要顯示或隱藏的表格框線。
- □ 套用之後再次按下框線鈕,會看到已套用的 框線呈按下狀態,表示符合目前線條樣式與 寬度設定的儲存格框線
- □ 再按一下可取消套用,取消套用之後,將呈 現無框線的狀態,假設取消套用下框線

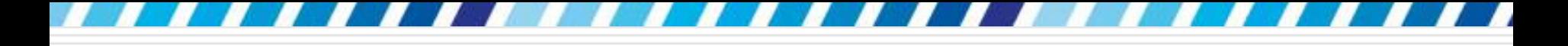

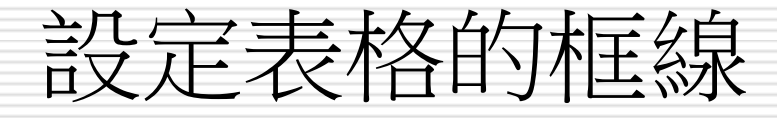

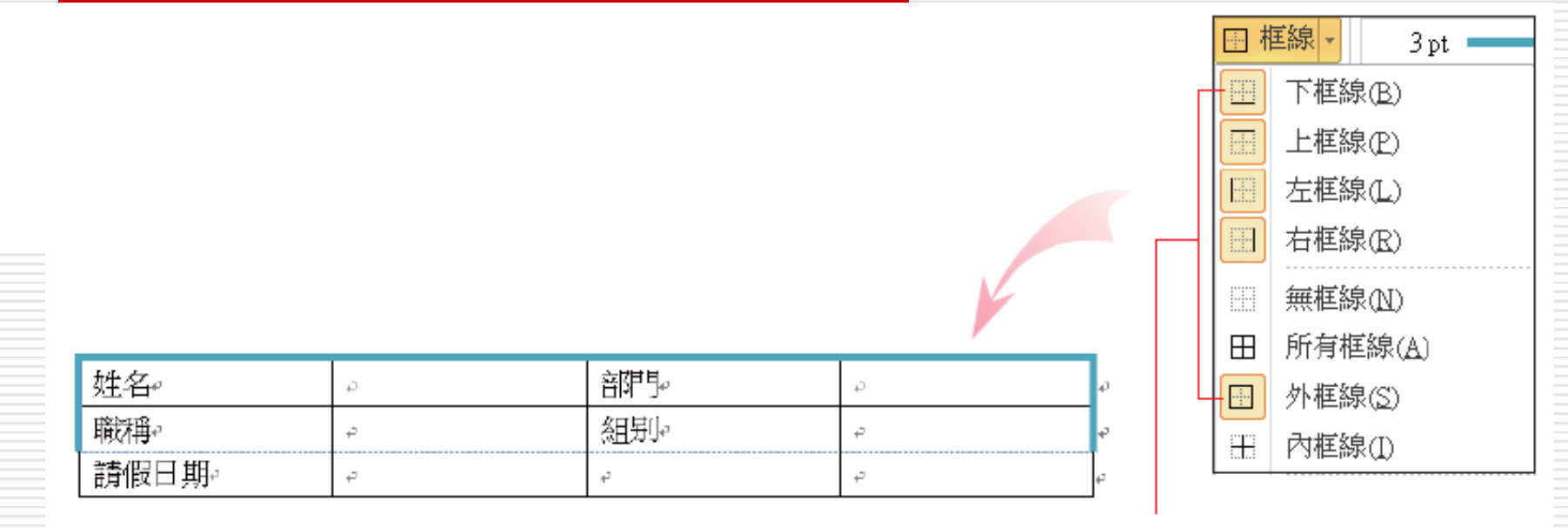

▲取消下框線,表格格線呈淡藍色的虛線狀態 目前已套用的框線,

再按一下可取消套用

58

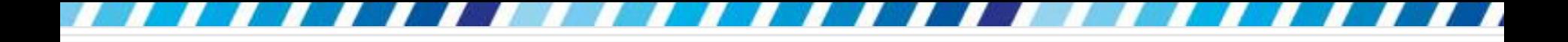

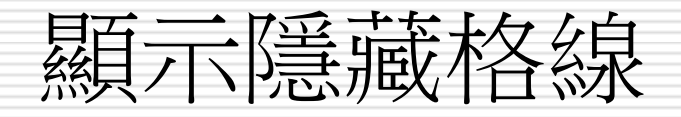

來

### □ 取消套用儲存格的下框線後,並不會將儲存 格合併,儲存格間還是有表格格線

- 如果沒有看到表格格線,請按下表格工具**/** 版面配置頁次中表格區的檢視格線鈕,即可 顯示出表格格線
- □ 表格格線只會顯示在螢幕上,並不會列印出

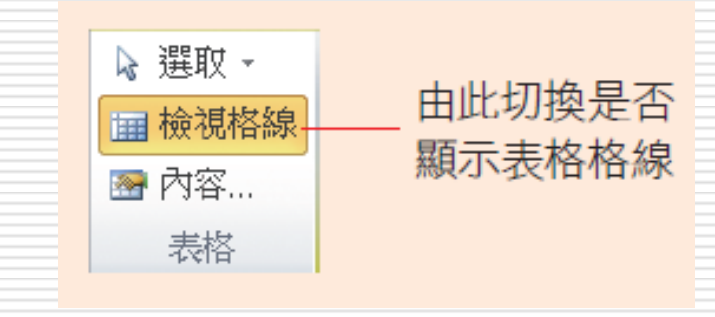

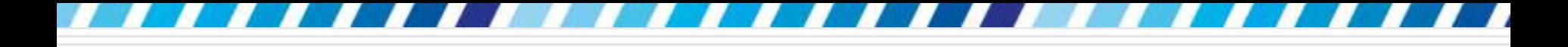

## 設定表格的網底

- □ 如果覺得粗框線還不夠醒目,還可以為儲存 格設定網底,使欄位更突顯出來
- □ 請接續剛才的範例來學習為儲存格加上網底: 1. 選取要設定的儲存格:
- 姓名↩ 部門。 P. ē P. 職稱。 組那 P. اله 請假日期↩ ₽ ₽ ₽

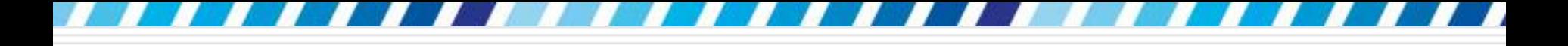

## 設定表格的網底

#### 2. 切換至表格工具**/**設計頁次,再按下網底鈕, 從中選取想要套用的顏色

#### 口 按下繪製框線區右下角的口鈕,還可以有更 多網底變化

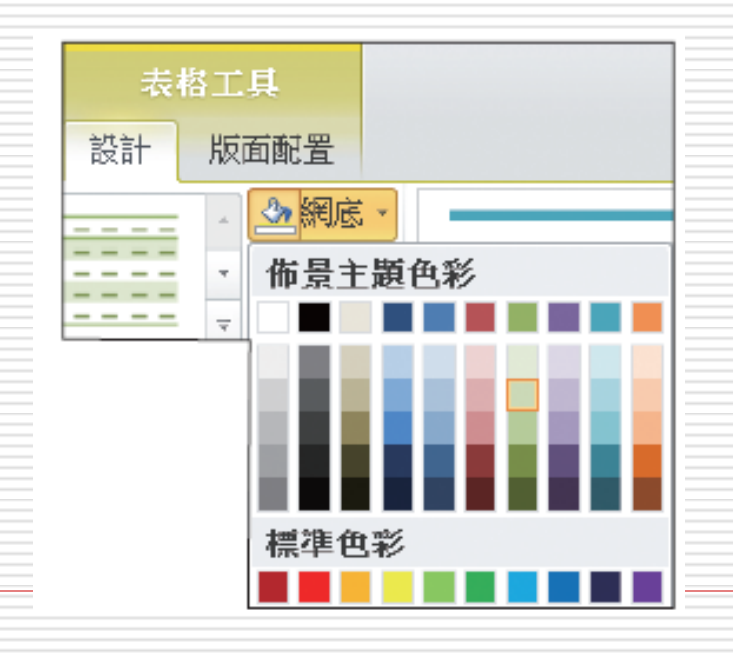

## 設定表格的網底

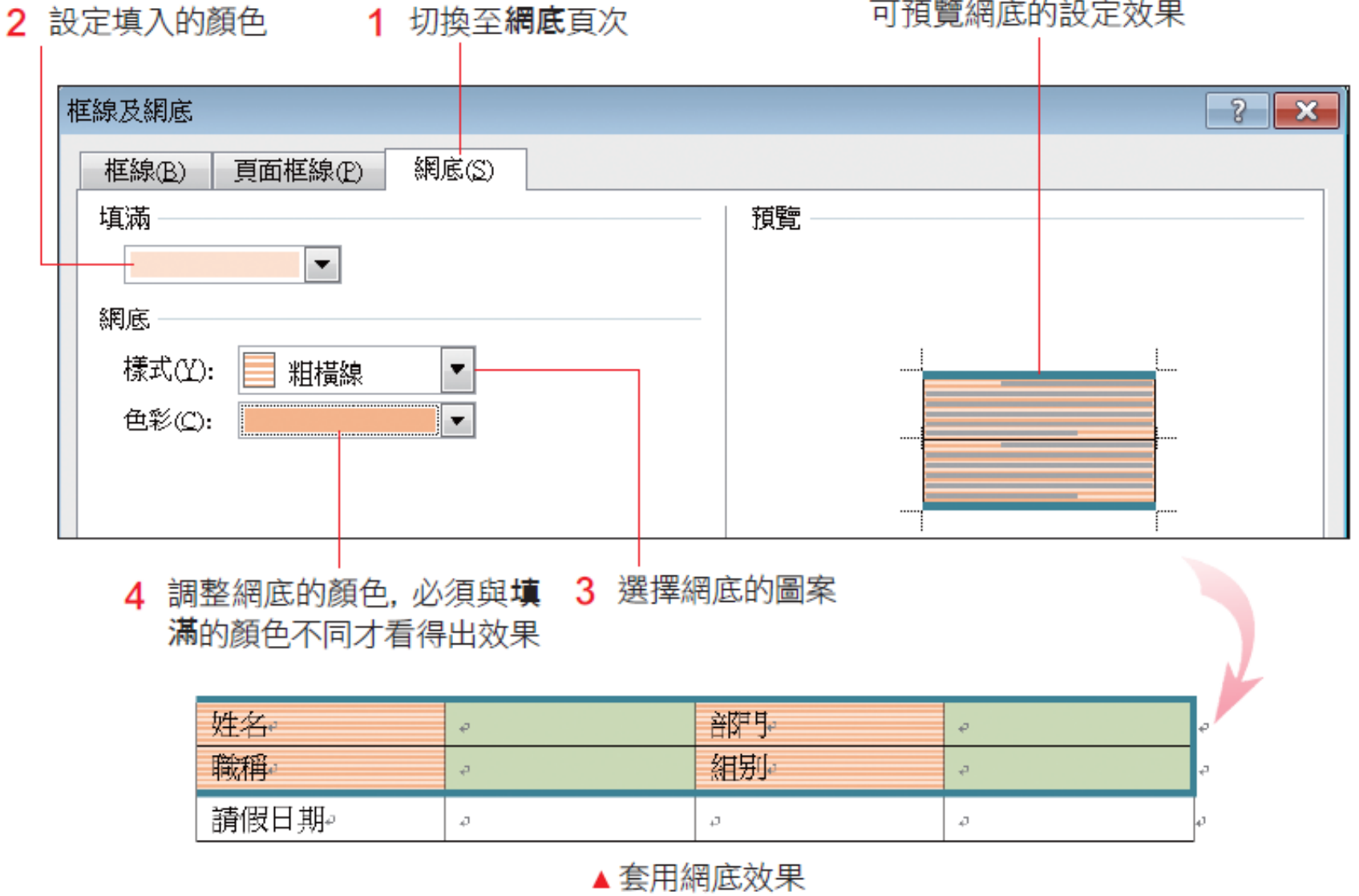

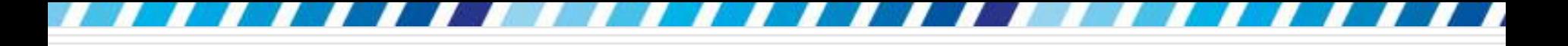

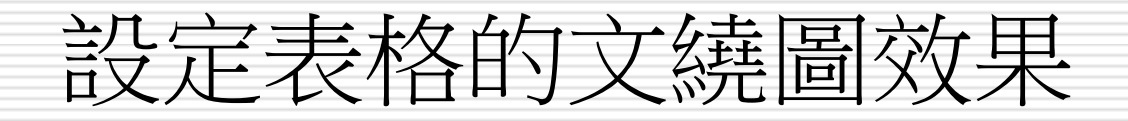

□ 在 Word 中可以將表格擺放在頁面的任何 位置,還可以決定表格之外的內容是否要繞 著表格, 做出「文繞表格」的效果

□ 這樣可以讓隨意安排的 Word 表格稱為 「浮動表格」

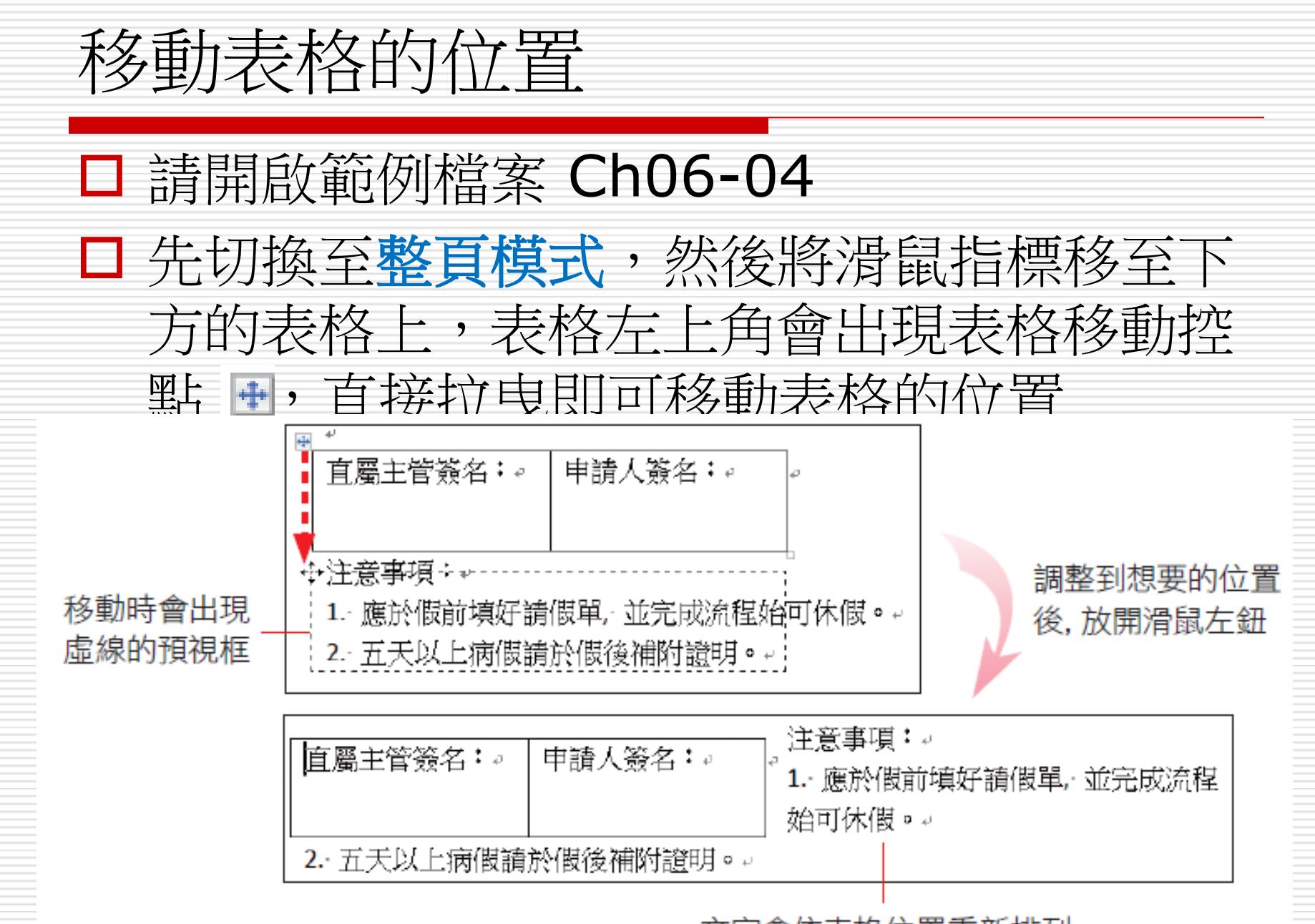

文字會依表格位置重新排列

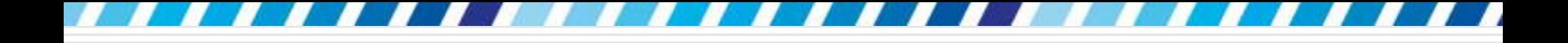

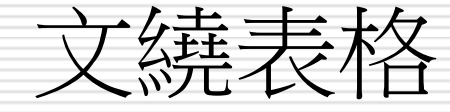

#### □ 表格與週遭的內容有兩種互動形式

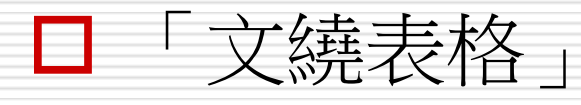

「文不繞表格」

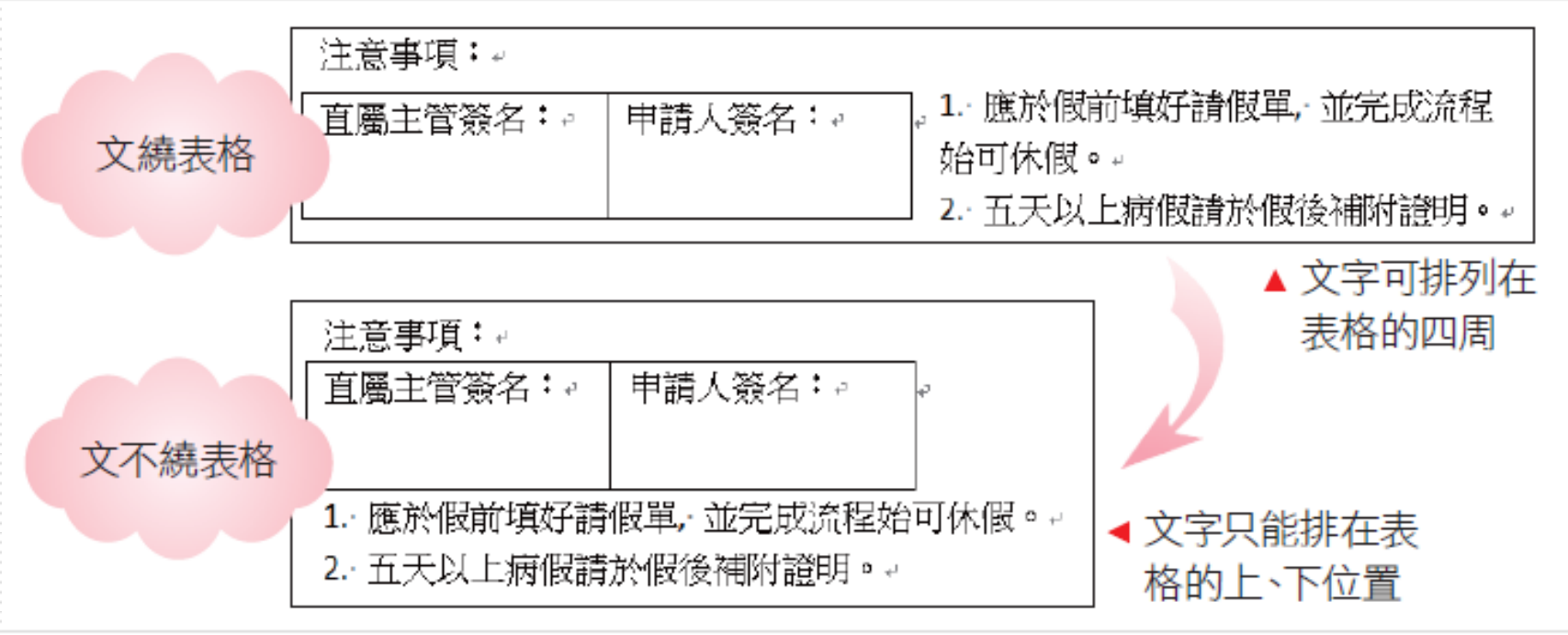

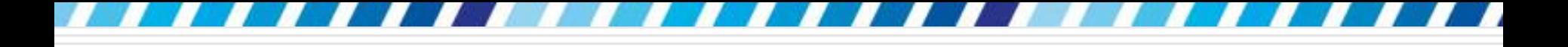

文繞表格

- □ Word 預設為「浮動表格」;在預設的情況 下,會啟動「文繞表格」功能,所以可以 將表格移動到頁面的任何位置
- □ 想取消文繞表格的位置
	- 請將插入點移到表格內,再按下表格工具**/**版面 **配置**頁次中**表格**區的**內容**鈕來進行設定
	- 選取表格,在表格上按下右鈕執行『**表格內容**』 命令,也可開啟相同的交談窗

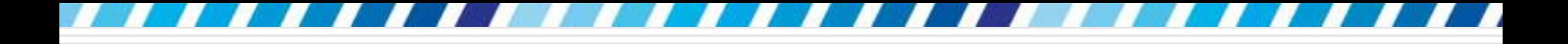

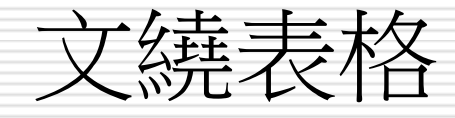

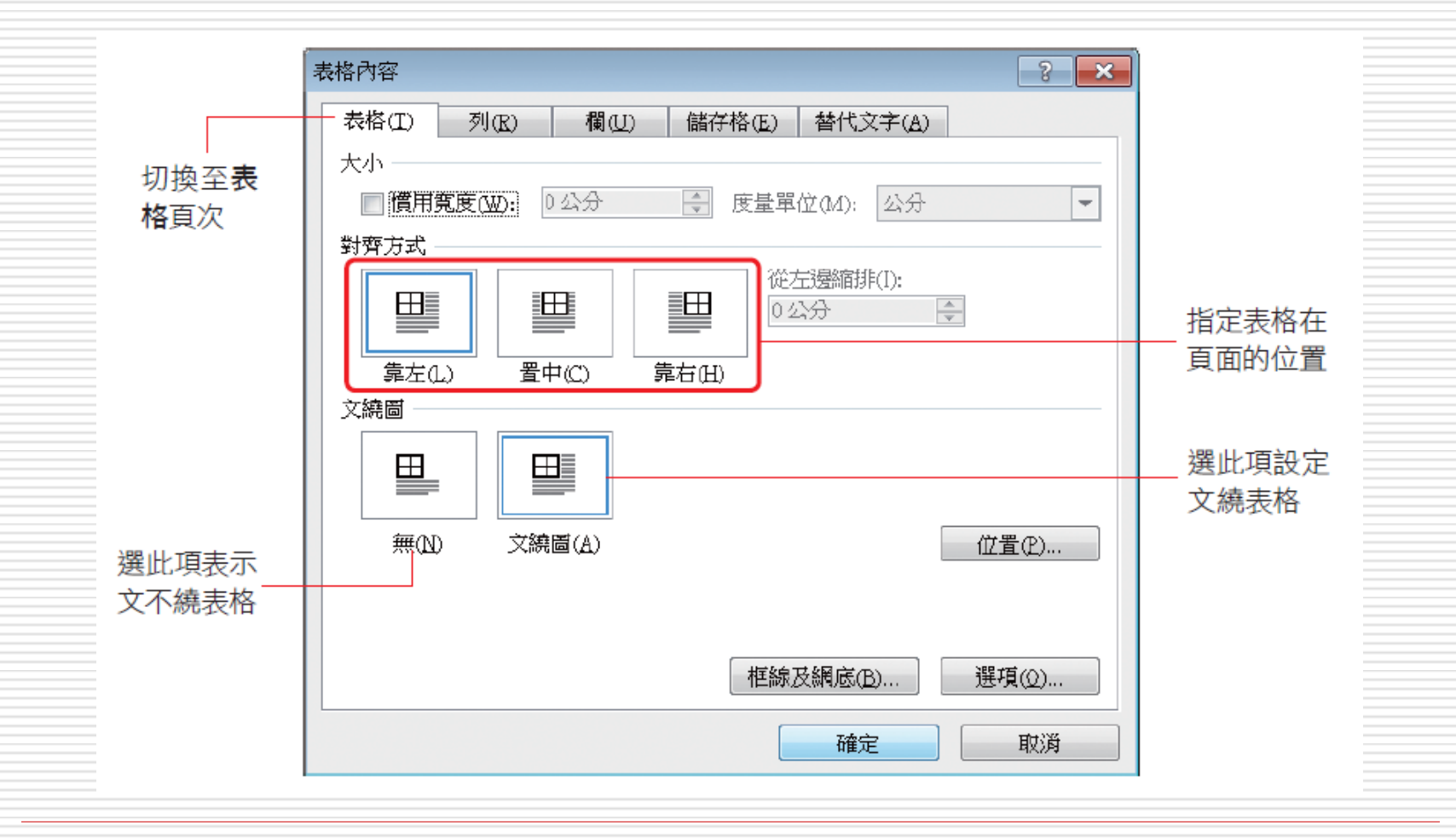

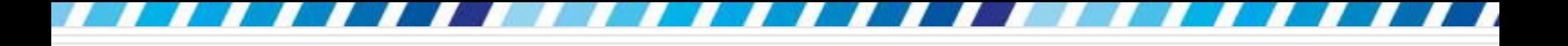

文繞表格

### 選擇文繞圖項目後,按下位置鈕還可針對表 格的位置、表格與文字的距離等,做進一步

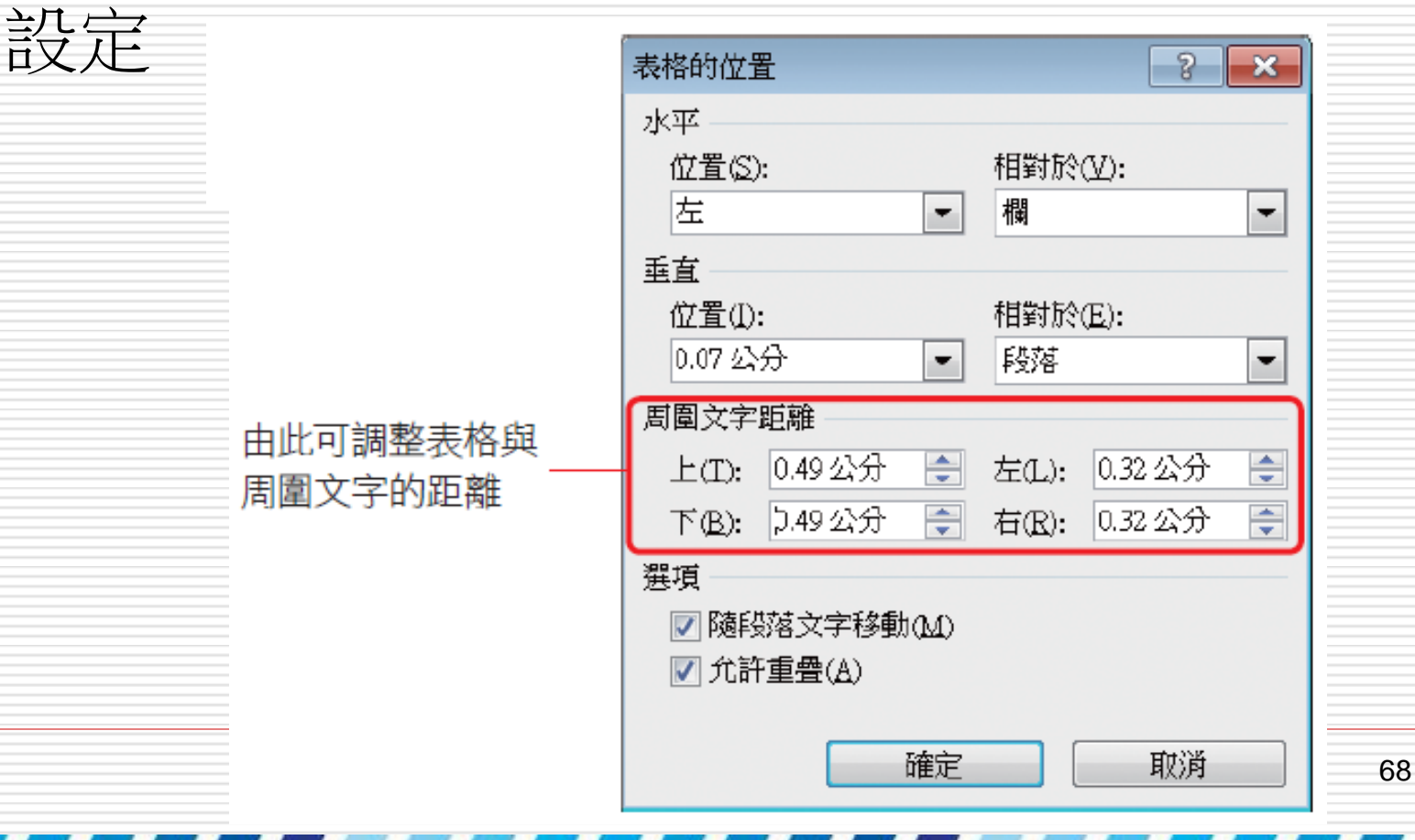

## 設定表格標題可跨頁重複

- □如果表格屬於「文不繞表格」,且表格又有 標題列,當頁面表格跨頁顯示時,可以設定 將標題列重複顯示在下一頁
- □ 由於 Word 設定表格的第一列或是包含第 一列的連續多列,才可以做標題列
- □ 所以設定時務必選定包含了第一列的標題列

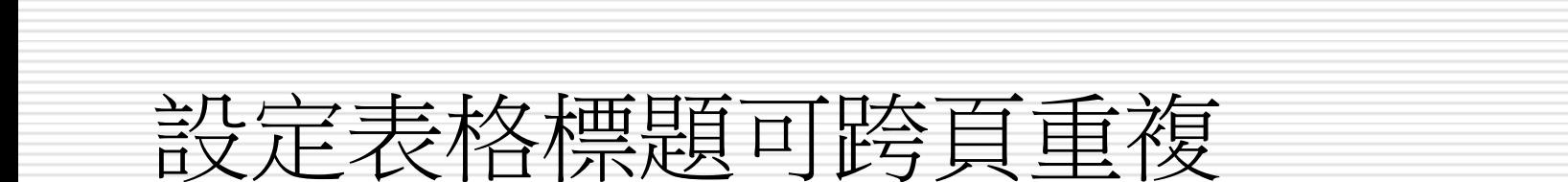

對齊方式

F.

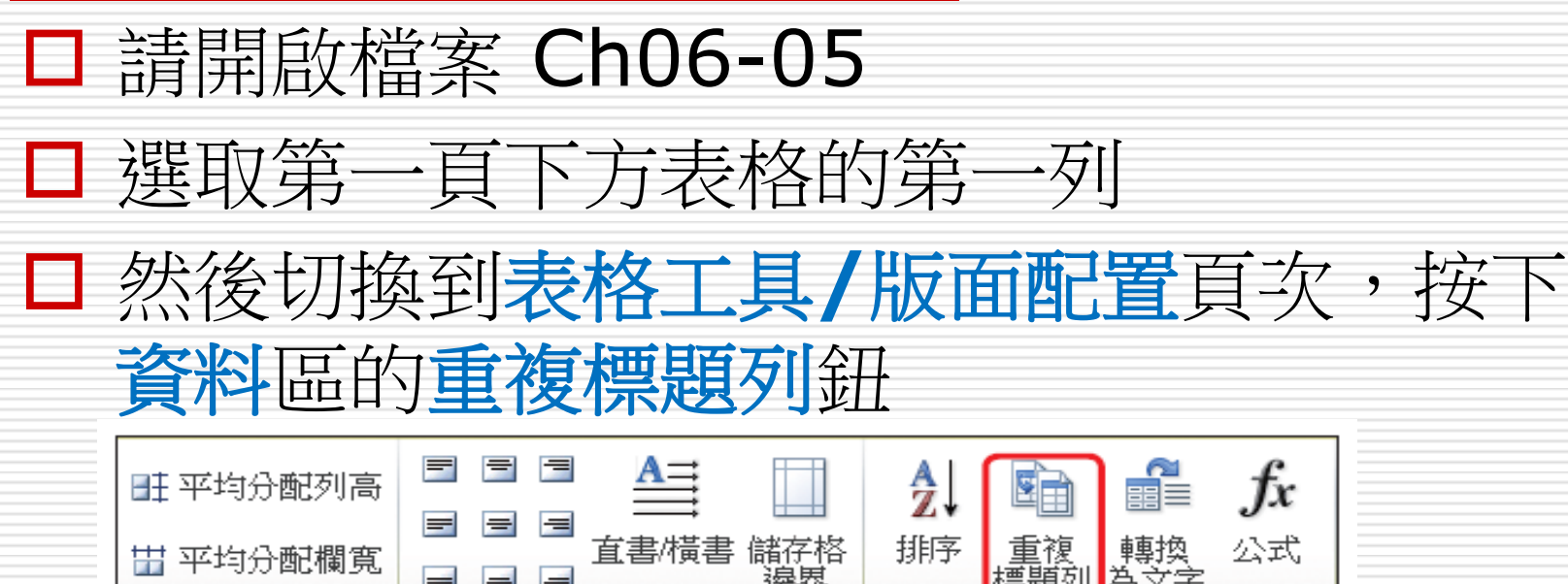

 當表格跨到下頁時,標題列就會成為跨頁表 格的第一列。但必須切換至整頁模式下,才 能在螢幕上看出效果

資料

# 設定表格標題可跨頁重複

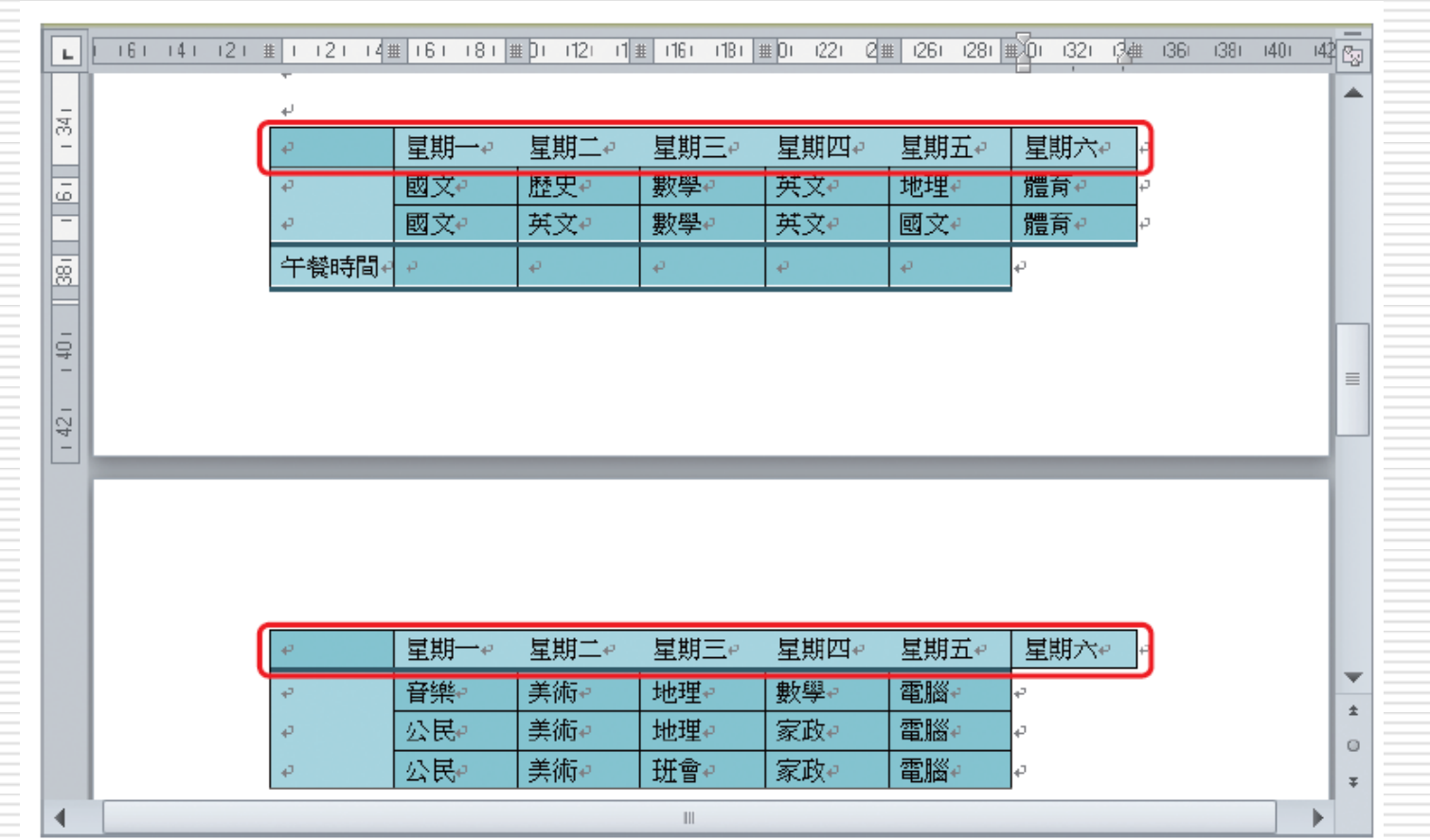

71

## 設定表格標題可跨頁重複

□如果表格是屬於「文繞表格」,則無法設定 跨頁標題重複功能

 若要使「文繞表格」也能夠在下一頁顯示標 題,那麼只有分割表格,再複製標題列這個 方法了
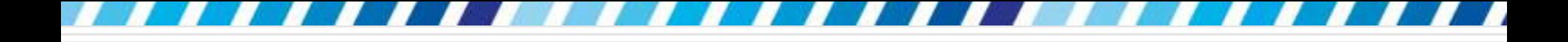

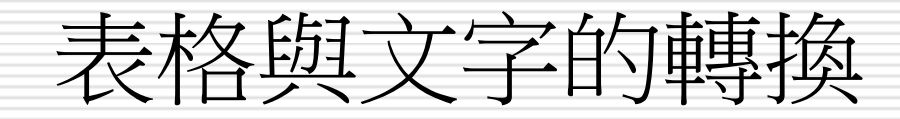

## □ 表格轉換為文字

文字轉換為表格

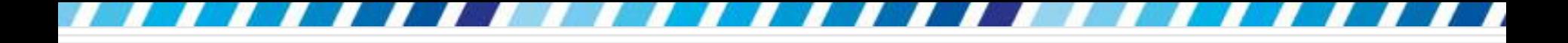

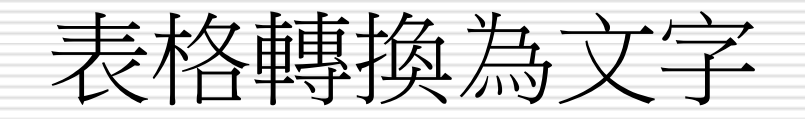

- □ 有時會需要將網頁中的資料另外整理成文件
- □ 但是從網頁複製下來的內容有許多都是由表 格所組成的,有時還會參雜一些不必要的圖 形或欄位,處理起來很不方便
- 口若遇到類似的情況,可以利用表格轉換為文 字功能來讓工作更順利

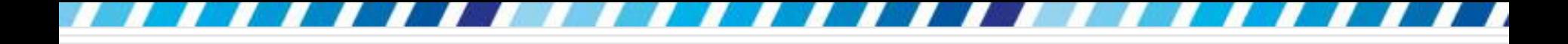

表格轉換為文字

## □ 請開啟範例檔案 Ch06-06

檔案內容是一份從網頁複製下來的表格資料, 來練習將此表格轉換成文字

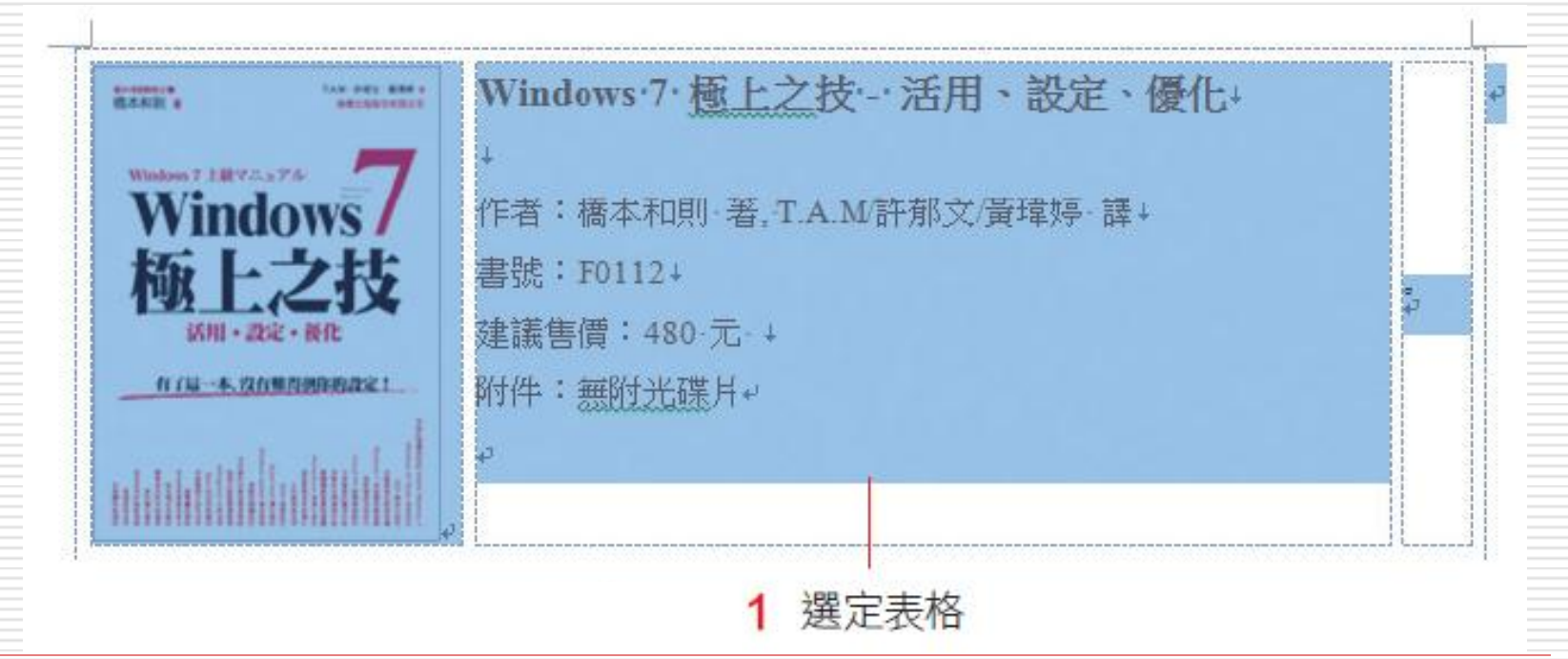

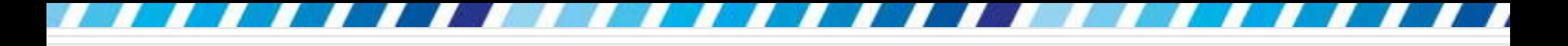

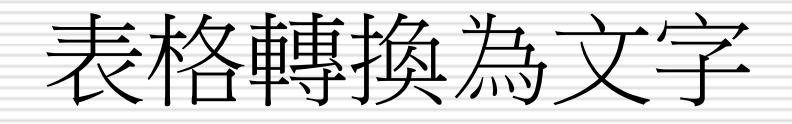

示在資料區中

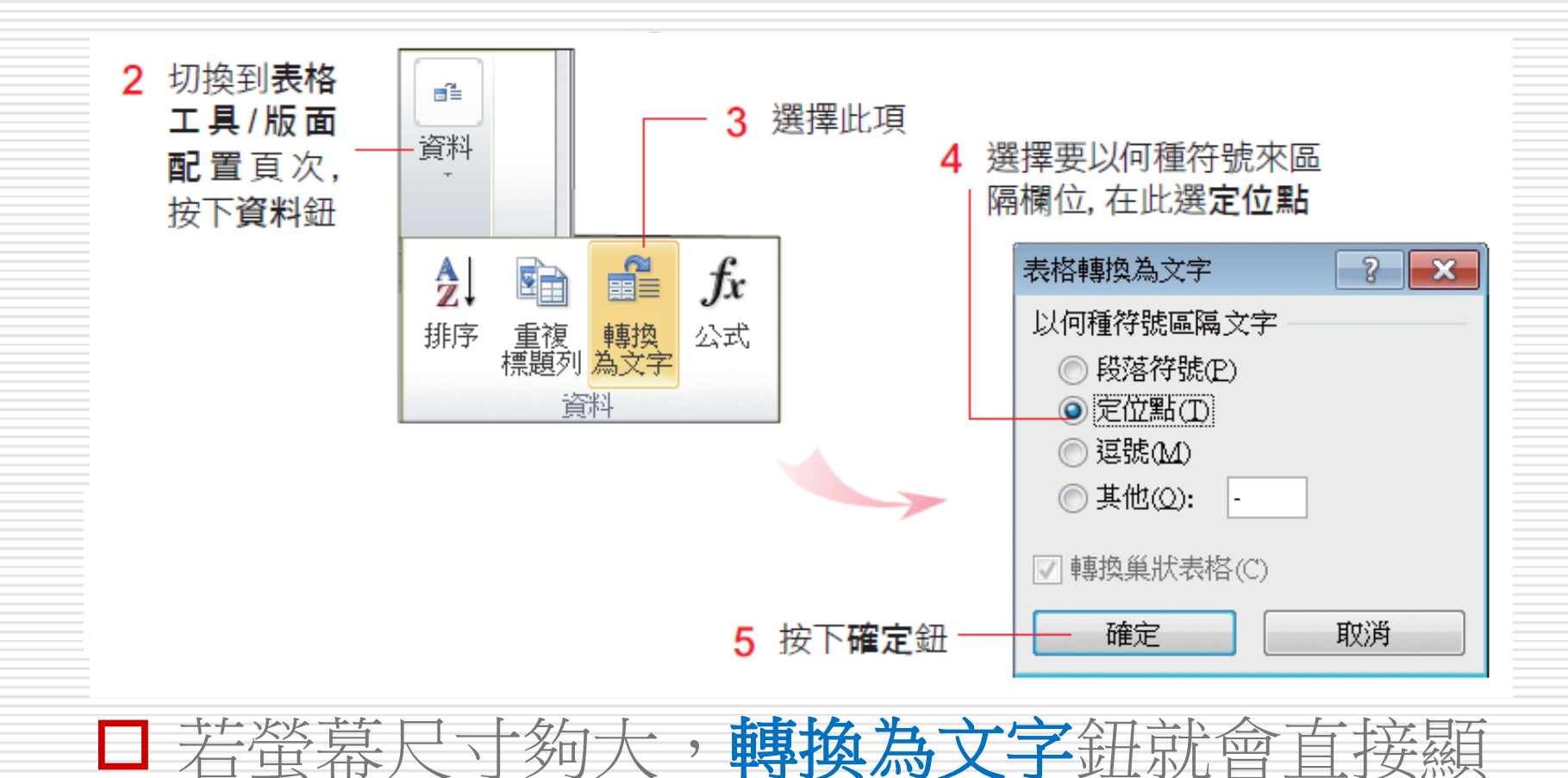

76

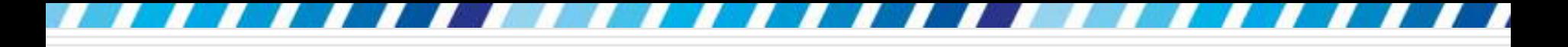

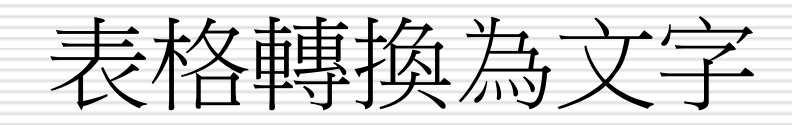

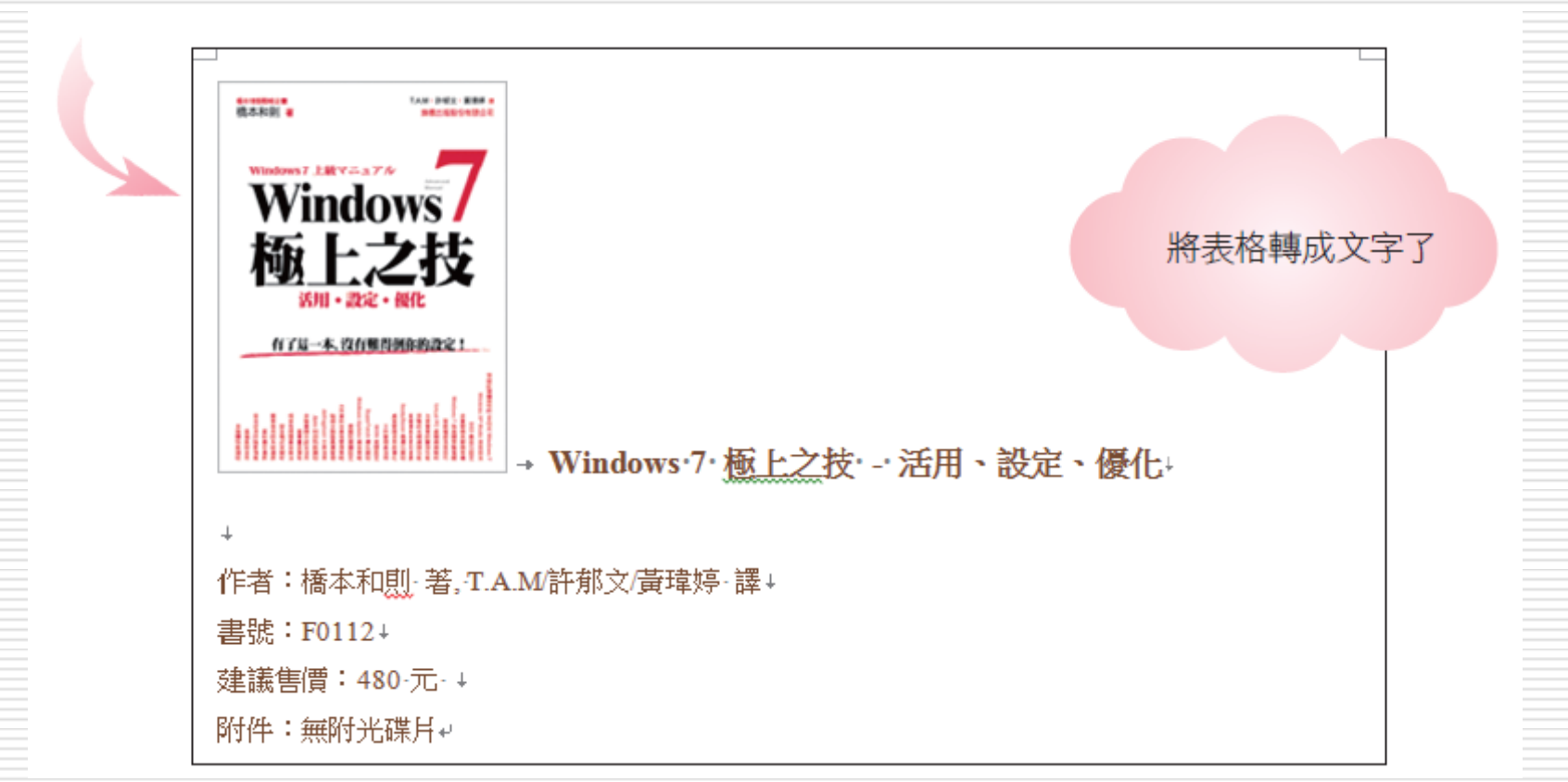

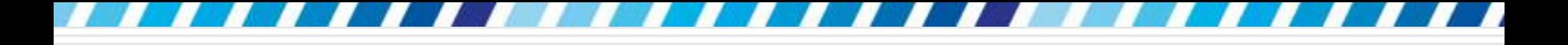

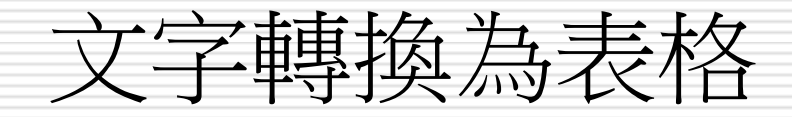

## □ 想將以文字輸入的資料,改以表格來整理 □ 請開啟範例檔案 Ch06-07:

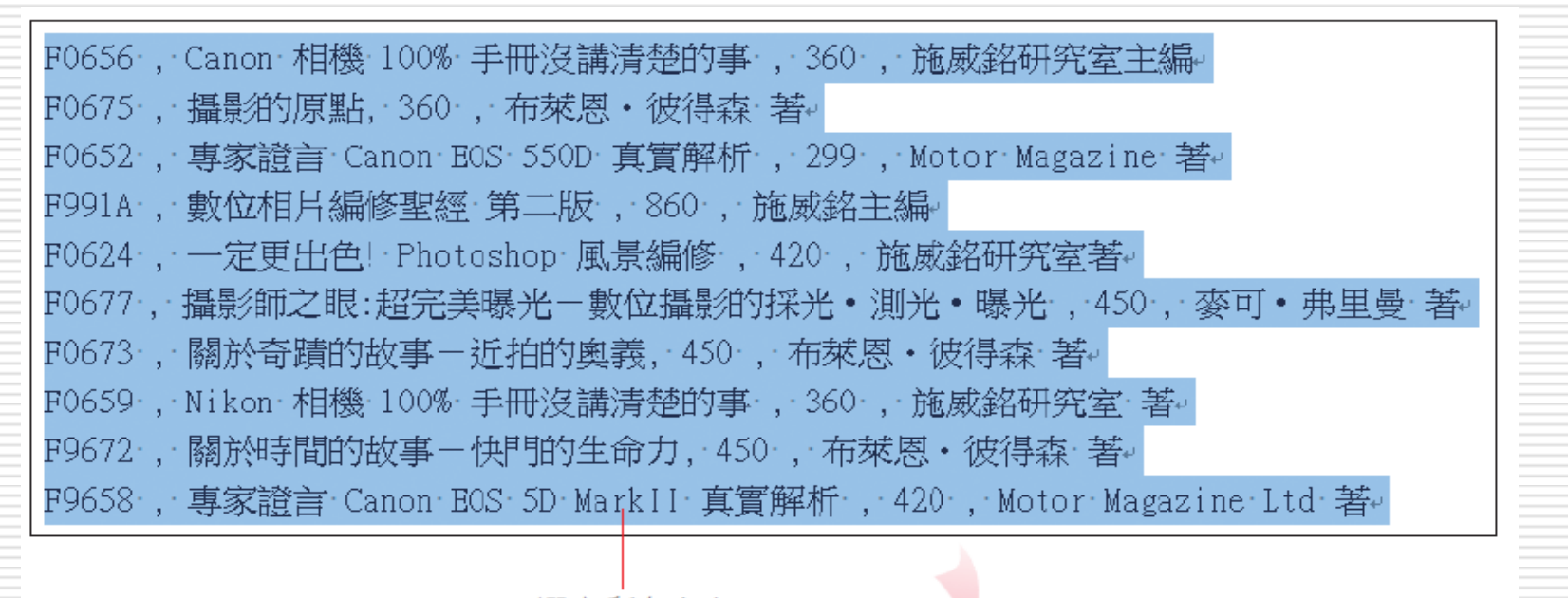

1 選定所有文字

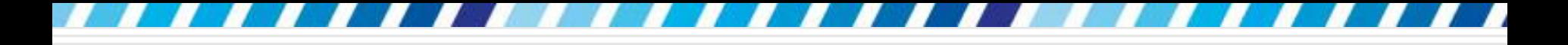

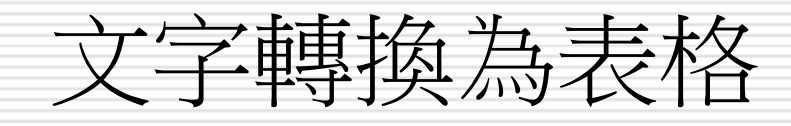

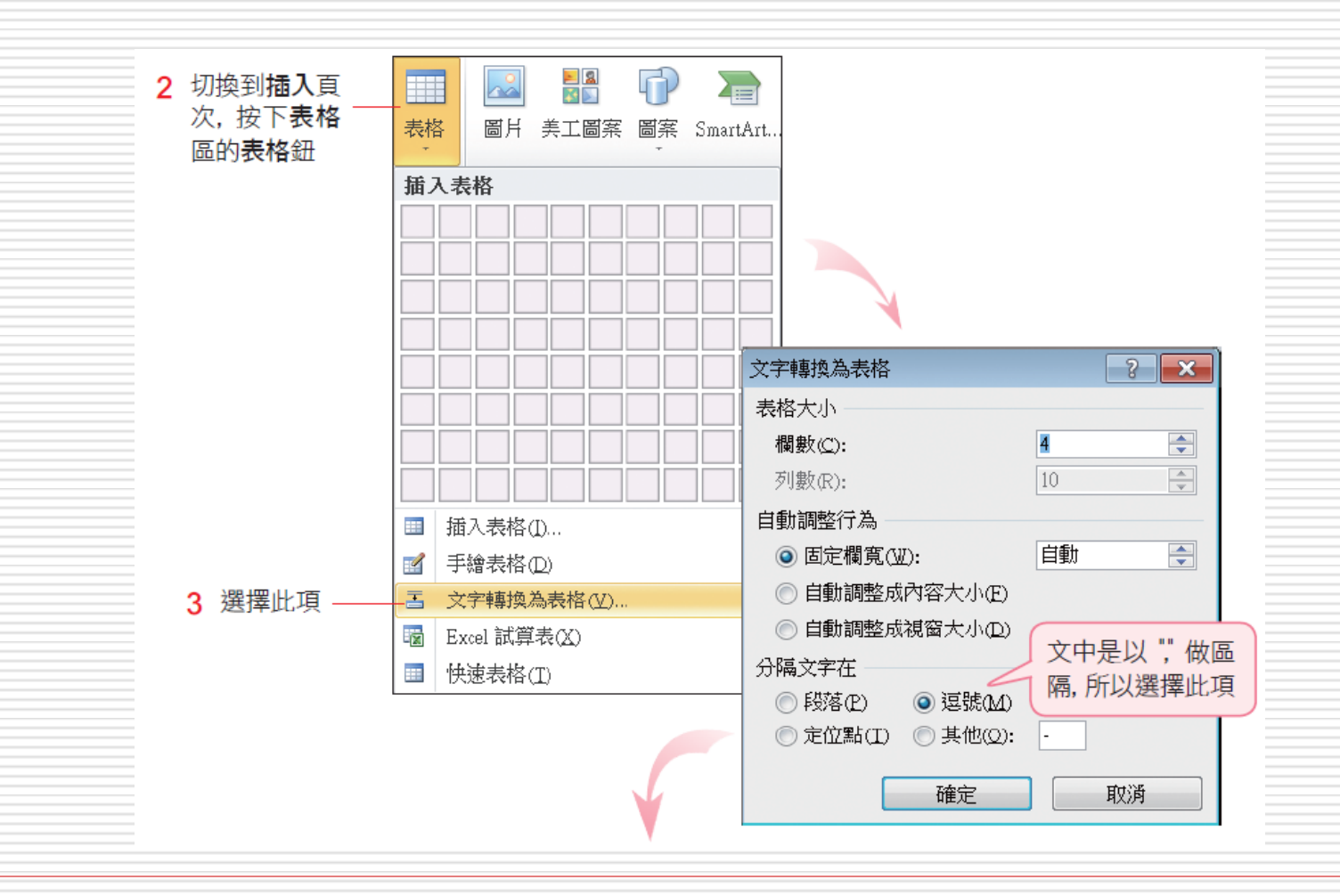

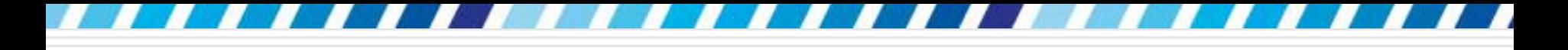

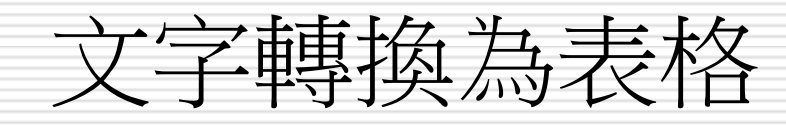

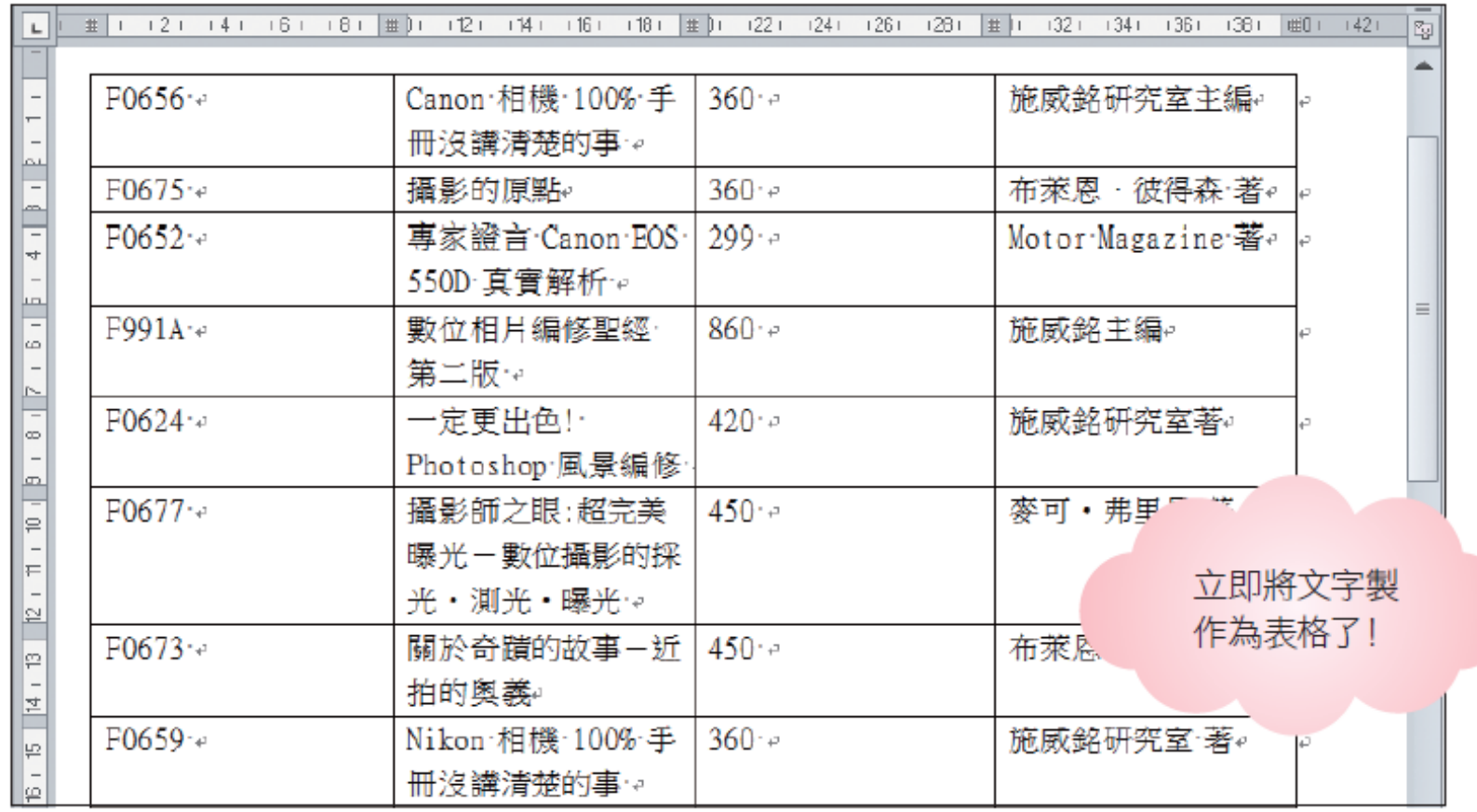